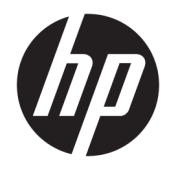

Οδηγός χρήσης

© Copyright 2019, 2020 HP Development Company, L.P.

Η ονομασία macOS είναι εμπορικό σήμα της Apple Computer, Inc., κατατεθέν στις ΗΠΑ και σε άλλες χώρες. Η ονομασία HDMI, το λογότυπο HDMI και η ονομασία High-Definition Multimedia Interface είναι εμπορικά σήματα ή σήματα κατατεθέντα της HDMI Licensing LLC. Η ονομασία Windows είναι σήμα κατατεθέν ή εμπορικό σήμα της Microsoft Corporation στις Ηνωμένες Πολιτείες ή/και σε άλλες χώρες. Η ονομασία DisplayPort™, το λογότυπο DisplayPort™ και η ονομασία VESA® είναι εμπορικά σήματα ή σήματα κατατεθέντα που ανήκουν στην Video Electronics Standards Association (VESA) στις Ηνωμένες Πολιτείες και σε άλλες χώρες.

Οι πληροφορίες που περιέχονται στο παρόν υπόκεινται σε αλλαγές χωρίς προειδοποίηση. Οι μόνες εγγυήσεις που ισχύουν για τα προϊόντα και τις υπηρεσίες της HP περιέχονται στις ρητές δηλώσεις εγγύησης που συνοδεύουν αυτά τα προϊόντα και υπηρεσίες. Κανένα στοιχείο στο παρόν δεν δύναται να ερμηνευθεί ως πρόσθετη εγγύηση. Η HP δεν ευθύνεται για τεχνικά ή συντακτικά λάθη ή παραλείψεις του παρόντος εγγράφου.

#### **Επισήμανση για το προϊόν**

Αυτός ο οδηγός περιγράφει χαρακτηριστικά που είναι κοινά στα περισσότερα μοντέλα. Ορισμένα χαρακτηριστικά μπορεί να μην είναι διαθέσιμα στο προϊόν σας. Για να αποκτήσετε πρόσβαση στον πιο πρόσφατο οδηγό χρήσης, επισκεφτείτε τη διεύθυνση

<http://www.hp.com/support>και ακολουθήστε τις οδηγίες για να βρείτε το προϊόν σας. Στη συνέχεια, επιλέξτε **Οδηγοί χρήσης**.

Δεύτερη έκδοση: Μάρτιος 2020

Πρώτη έκδοση: Δεκέμβριος 2019

Αριθμός εγγράφου: L72368-152

### **Πληροφορίες για τον παρόντα οδηγό**

Ο οδηγός αυτός παρέχει τεχνικές προδιαγραφές και πληροφορίες σχετικά με τα χαρακτηριστικά της οθόνης, τη ρύθμιση της οθόνης, τη χρήση του λογισμικού και τις τεχνικές προδιαγραφές. Ανάλογα με το μοντέλο, η οθόνη μπορεί να μη διαθέτει όλα τα χαρακτηριστικά που περιλαμβάνονται σε αυτόν τον οδηγό.

**ΠΡΟΕΙΔ/ΣΗ!** Υποδεικνύει μια επικίνδυνη κατάσταση που, εάν δεν αποφευχθεί, **θα μπορούσε** να προκαλέσει σοβαρό τραυματισμό ή θάνατο.

**ΠΡΟΣΟΧΗ:** Υποδεικνύει μια επικίνδυνη κατάσταση η οποία εάν δεν αποφευχθεί, **θα μπορούσε** να προκαλέσει θάνατο ή σοβαρό τραυματισμό.

**ΣΗΜΑΝΤΙΚΟ:** Υποδεικνύει πληροφορίες που θεωρούνται σημαντικές αλλά δεν αφορούν κινδύνους (όπως, για παράδειγμα, μηνύματα που σχετίζονται με υλικές ζημιές). Ενημερώνει τον χρήστη ότι, αν δεν ακολουθήσει μια διαδικασία ακριβώς όπως περιγράφεται, αυτό μπορεί να έχει ως αποτέλεσμα την απώλεια δεδομένων ή κάποια βλάβη στο υλικό ή το λογισμικό. Επίσης, περιλαμβάνει σημαντικές πληροφορίες για την επεξήγηση μιας έννοιας ή την ολοκλήρωση κάποιας εργασίας.

**ΣΗΜΕΙΩΣΗ:** Περιέχει πρόσθετες πληροφορίες, για να επισημάνει ή να συμπληρώσει σημαντικά σημεία στο κύριο κείμενο.

**ΥΠΟΔΕΙΞΗ:** Παρέχει χρήσιμες συμβουλές για την ολοκλήρωση μιας εργασίας.

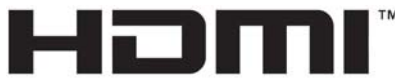

HIGH-DEFINITION MULTIMEDIA INTERFACE

Το προϊόν αυτό διαθέτει ενσωματωμένη τεχνολογία HDMI.

# Πίνακας περιεχομένων

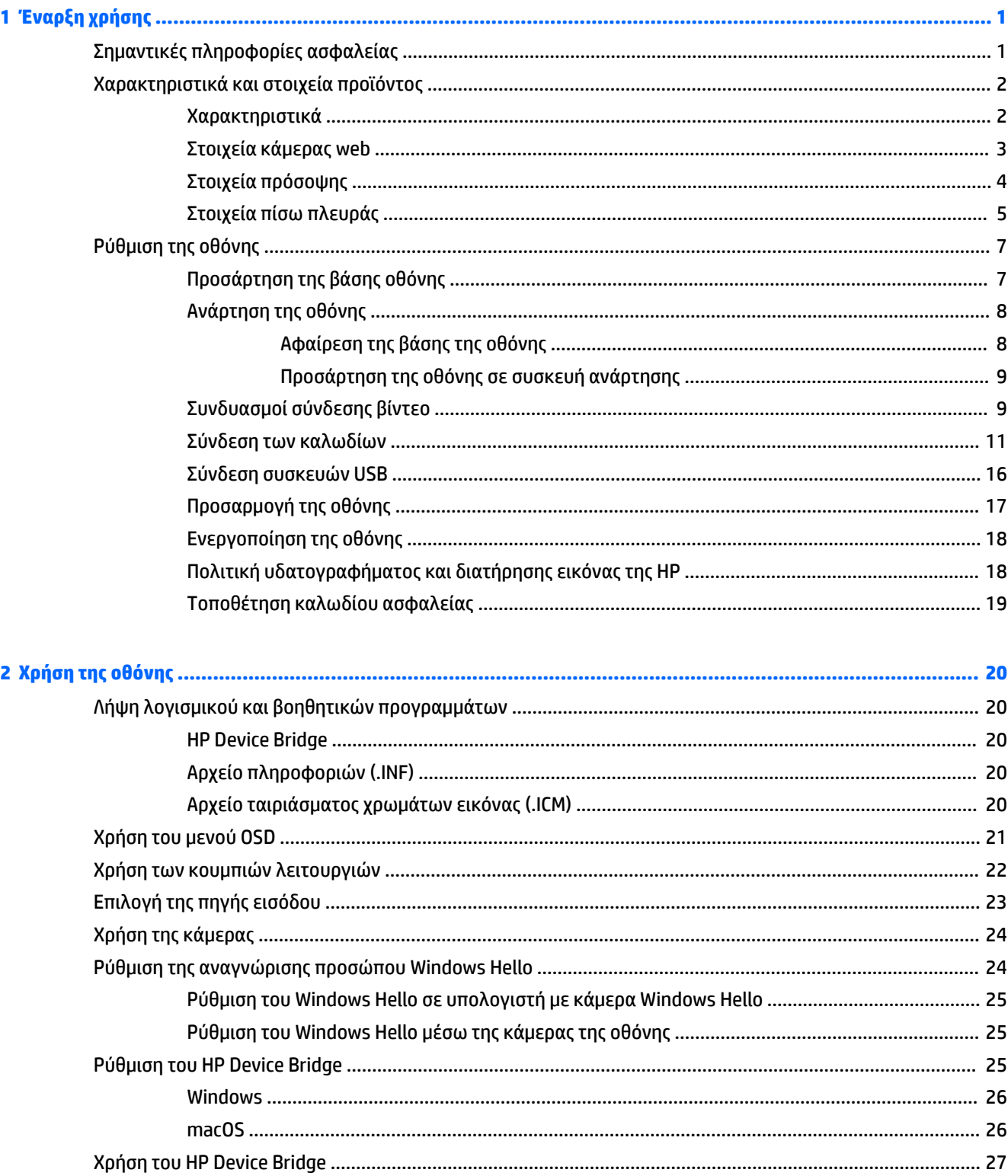

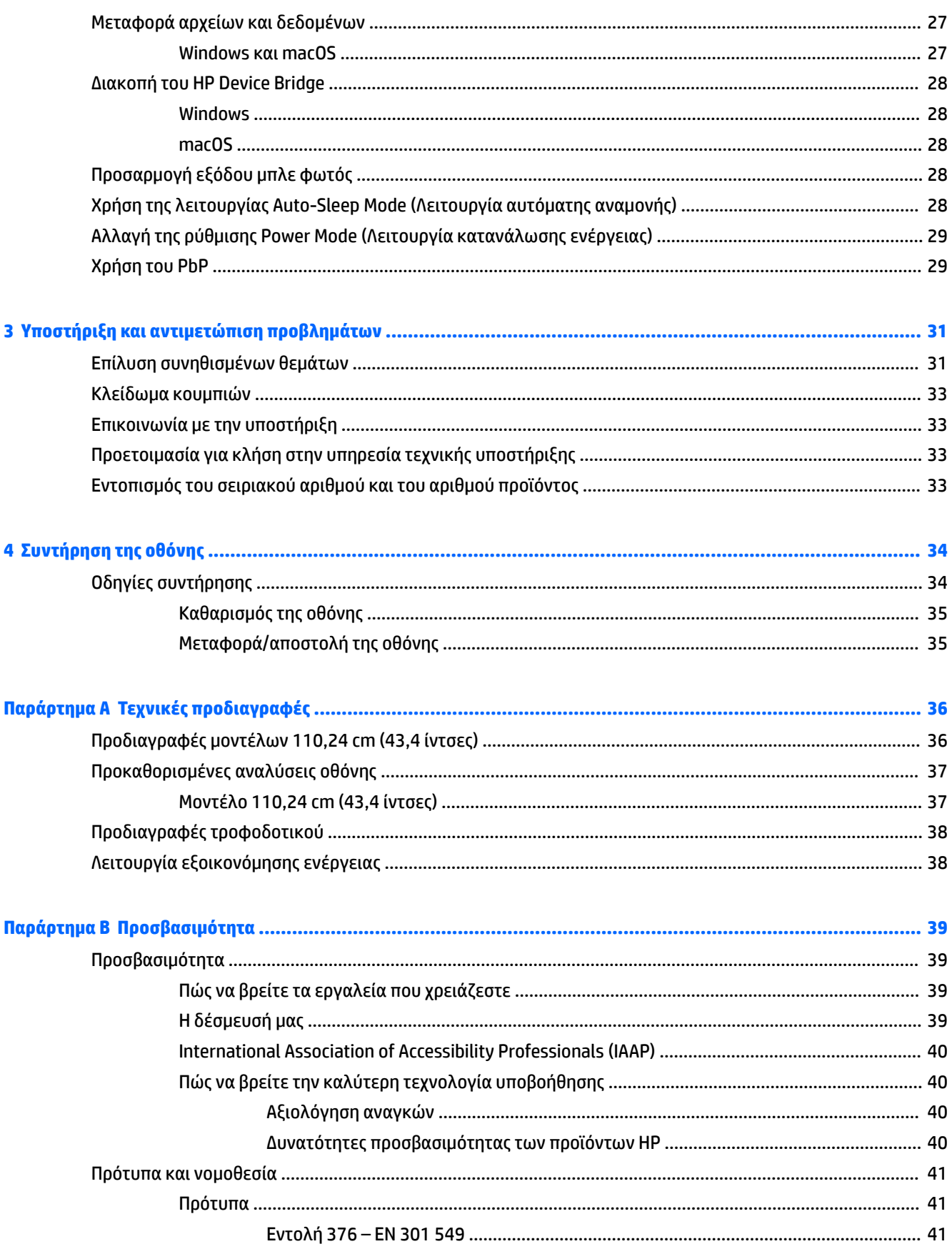

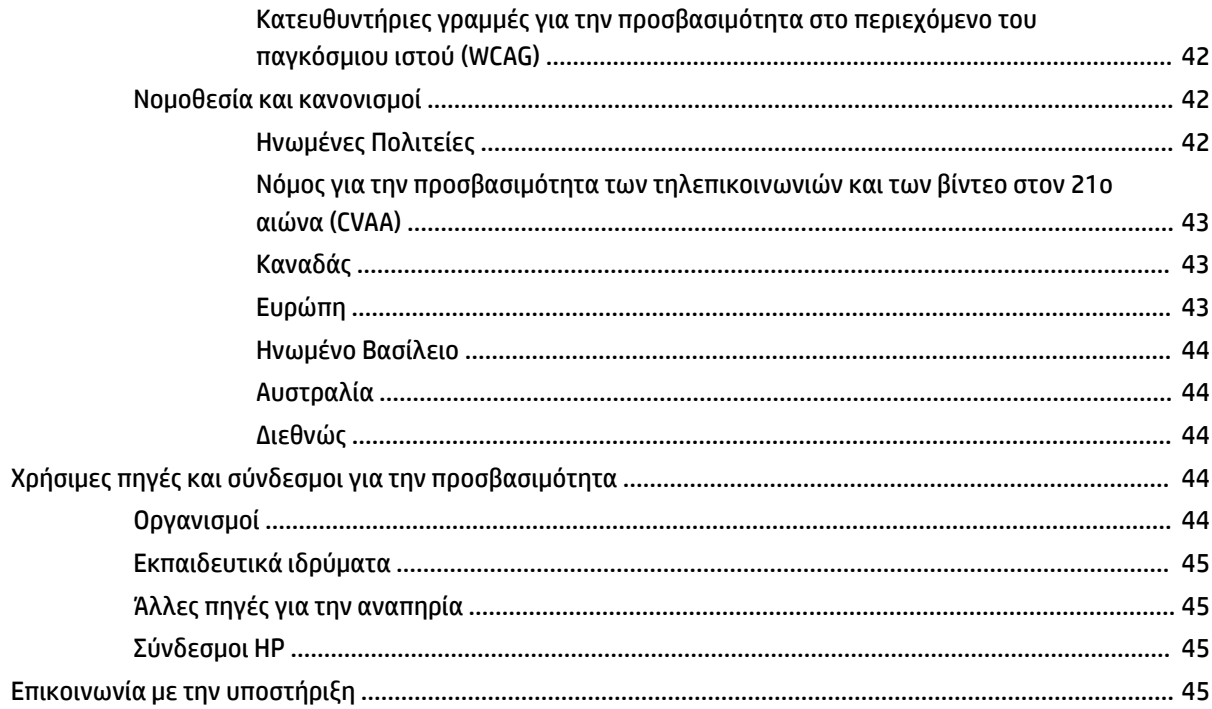

# <span id="page-8-0"></span>**1 Έναρξη χρήσης**

# **Σημαντικές πληροφορίες ασφαλείας**

Η οθόνη συνοδεύεται από τροφοδοτικό AC και καλώδιο τροφοδοσίας. Σε περίπτωση χρήσης άλλου καλωδίου, χρησιμοποιήστε μόνο πηγή τροφοδοσίας και σύνδεση κατάλληλες για αυτή την οθόνη. Για πληροφορίες σχετικά με το σωστό σετ καλωδίου τροφοδοσίας για χρήση με την οθόνη, δείτε τις *Επισημάνσεις για το προϊόν* που παρέχονται στο κιτ τεκμηρίωσης.

**ΠΡΟΕΙΔ/ΣΗ!** Για να μειώσετε τον κίνδυνο ηλεκτροπληξίας ή πρόκλησης βλάβης στον εξοπλισμό:

• Συνδέστε το καλώδιο τροφοδοσίας σε μια πρίζα AC που είναι εύκολα προσβάσιμη ανά πάσα στιγμή.

• Αν το καλώδιο τροφοδοσίας έχει βύσμα σύνδεσης 3 ακίδων, συνδέστε το καλώδιο σε πρίζα 3 ακίδων με γείωση.

• Διακόψτε την τροφοδοσία του υπολογιστή αποσυνδέοντας το καλώδιο τροφοδοσίας από την πρίζα AC. Κατά την αποσύνδεση του καλωδίου τροφοδοσίας από την πρίζα AC, πιάστε το καλώδιο από το βύσμα.

Για την ασφάλειά σας, μην τοποθετείτε αντικείμενα επάνω στα καλώδια τροφοδοσίας ή σε καλώδια. Πρέπει να δώσετε προσοχή κατά τη δρομολόγηση όλων των καλωδίων που συνδέονται με την οθόνη, προκειμένου να τα τοποθετήσετε έτσι ώστε να μην μπορεί κανείς να τα πατήσει, να τα τραβήξει, να τα πιάσει ή να σκοντάψει επάνω τους.

Για να μειώσετε τον κίνδυνο σοβαρού τραυματισμού, διαβάστε τον *Οδηγό ασφάλειας & άνεσης* που παρέχεται με τους οδηγούς χρήσης. Περιγράφει τη σωστή εγκατάσταση του σταθμού εργασίας και τις σωστές συνήθειες στάσης του σώματος, υγείας και εργασίας για τους χρήστες υπολογιστών. Ο *Οδηγός ασφάλειας & άνεσης* παρέχει επίσης σημαντικές πληροφορίες ηλεκτρικής και μηχανικής ασφάλειας. Ο *Οδηγός ασφάλειας & άνεσης* διατίθεται επίσης στο web, στη διεύθυνση [http://www.hp.com/ergo.](http://www.hp.com/ergo)

**ΣΗΜΑΝΤΙΚΟ:** Για την προστασία της οθόνης και του υπολογιστή σας, συνδέστε όλα τα καλώδια τροφοδοσίας του υπολογιστή σας και των περιφερειακών συσκευών (όπως της οθόνης, του εκτυπωτή ή του σαρωτή) σε συσκευή προστασίας από μεταβολές της τάσης, όπως ένα πολύπριζο ή μια συσκευή αδιάλειπτης τροφοδοσίας (UPS). Δεν παρέχουν όλα τα πολύπριζα προστασία από τις απότομες μεταβολές τάσης, το πολύπριζο θα πρέπει να έχει ειδική σήμανση, στην οποία να αναφέρεται ότι διαθέτει αυτήν τη δυνατότητα. Χρησιμοποιήστε πολύπριζο από έναν κατασκευαστή ο οποίος παρέχει πολιτική αντικατάστασης σε περίπτωση βλάβης, έτσι ώστε να μπορέσετε να αντικαταστήσετε τον εξοπλισμό εφόσον αποτύχει η προστασία από μεταβολές της τάσης.

Χρησιμοποιήστε κατάλληλα έπιπλα, με σωστό μέγεθος, για να στηρίξετε καλά την οθόνη σας.

**ΠΡΟΕΙΔ/ΣΗ!** Οι οθόνες που τοποθετούνται κατά μη προβλεπόμενο τρόπο επάνω σε συρταριέρες, βιβλιοθήκες, ράφια, γραφεία, ηχεία, κιβώτια ή καροτσάκια μπορεί να πέσουν και να προκαλέσουν προσωπικό τραυματισμό.

**ΣΗΜΕΙΩΣΗ:** Αυτό το προϊόν είναι κατάλληλο για σκοπούς ψυχαγωγίας. Μπορείτε να τοποθετήσετε την οθόνη σε περιβάλλον ελεγχόμενων συνθηκών φωτισμού για να αποφεύγονται οι παρεμβολές από τον φωτισμό περιβάλλοντος και από φωτεινές επιφάνειες που μπορεί να προκαλέσουν ενοχλητικές αντανακλάσεις από την οθόνη.

# <span id="page-9-0"></span>**Χαρακτηριστικά και στοιχεία προϊόντος**

### **Χαρακτηριστικά**

Η οθόνη περιλαμβάνει τα παρακάτω χαρακτηριστικά:

- Κυρτή οθόνη 110,24 cm (43,4 ίντσες) με ακτίνα 1800 mm και ανάλυση 3840 × 1200, οπισθοφωτιζόμενη ultrawide, καθώς και υποστήριξη πλήρους οθόνης για χαμηλότερες αναλύσεις
- Αντιθαμβωτική επιφάνεια οθόνης με οπισθοφωτισμό LED
- Ευρεία γωνία προβολής για θέαση από όρθια ή καθιστή θέση ή ενώ μετακινείστε πλευρικά
- Με ενσωματωμένη τεχνολογία HP Device Bridge που σας επιτρέπει να χρησιμοποιείτε ένα μόνο πληκτρολόγιο και ποντίκι για δύο συνδεδεμένους υπολογιστές και να ελέγχετε λογισμικό και να μεταφέρετε αρχεία και δεδομένα από τον έναν υπολογιστή στον άλλον
- Ενσωματωμένη αναδυόμενη κάμερα υπέρυθρων (IR) και RGB με μικρόφωνα ακύρωσης θορύβου για διασκέψεις και υποστήριξη Microsoft Windows® Hello
- Δυνατότητα ρύθμισης της κλίσης
- Δυνατότητα ρύθμισης του ύψους
- Είσοδος βίντεο DisplayPort™ (DP)
- Είσοδος βίντεο HDMI (High-Definition Multimedia Interface) (το καλώδιο παρέχεται)
- Θύρα USB Type-C που υποστηρίζει την παροχή τροφοδοσίας έως και 65 W και DisplayPort Εναλλακτικής Λειτουργίας (DP Alt Mode)
- Δυναμική παροχή τροφοδοσίας έως και 110 W κατανεμημένη μεταξύ της θύρας USB Type-C #1 και της θύρας USB Type- C #2
- Διανομέας USB 3.0 με δύο θύρες USB Type-C που συνδέονται με υπολογιστή (upstream) και τέσσερις θύρες USB που συνδέονται με συσκευές USB (downstream)
- Παρέχεται καλώδιο USB για σύνδεση του διανομέα USB της οθόνης στη θύρα USB του υπολογιστή
- Υποδοχή εξόδου ήχου (ακουστικών)
- Δυνατότητα άμεσης λειτουργίας (plug and play), εάν υποστηρίζεται από το λειτουργικό σας σύστημα
- Προβλέπεται υποδοχή καλωδίου ασφαλείας στο πίσω μέρος της οθόνης για προαιρετικό καλώδιο ασφαλείας
- Ρυθμίσεις της λειτουργίας εμφάνισης στην οθόνη (OSD) σε αρκετές γλώσσες για εύκολη ρύθμιση και βελτιστοποίηση της εικόνας
- Προστασία από αντιγραφή HDCP (High-Bandwidth Digital Content Protection) σε όλες τις ψηφιακές εισόδους
- Βραχίονας ανάρτησης VESA® για την τοποθέτηση της οθόνης σε διάταξη ανάρτησης σε τοίχο ή σε κινητό βραχίονα
- Ρυθμίσεις λειτουργίας χαμηλού μπλε φωτός για να δημιουργήσετε μια πιο χαλαρωτική και λιγότερο διεγερτική εικόνα
- Λειτουργία εξοικονόμησης ενέργειας για κάλυψη των απαιτήσεων μειωμένης κατανάλωσης ενέργειας

<span id="page-10-0"></span>**ΣΗΜΕΙΩΣΗ:** Για πληροφορίες ασφάλειας και κανονισμών, δείτε τις *Επισημάνσεις για το προϊόν* που παρέχονται στο κιτ τεκμηρίωσης. Για να αποκτήσετε πρόσβαση στον πιο πρόσφατο οδηγό χρήσης, επισκεφτείτε τη διεύθυνση<http://www.hp.com/support>και ακολουθήστε τις οδηγίες για να βρείτε το προϊόν σας. Στη συνέχεια, επιλέξτε **Οδηγοί χρήσης**.

### **Στοιχεία κάμερας web**

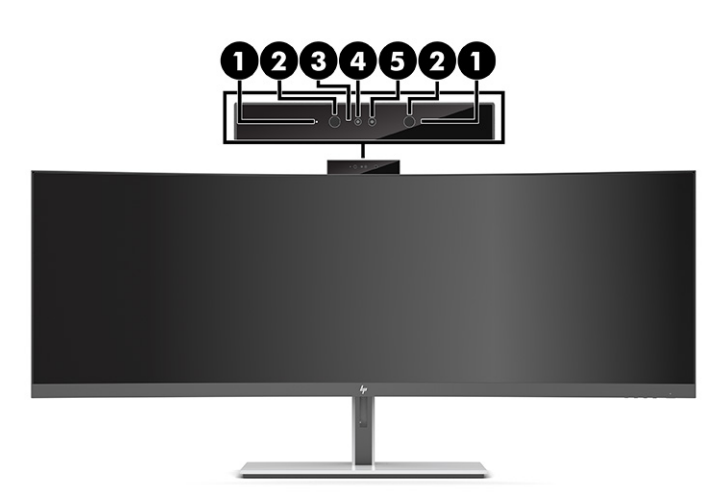

#### **Πίνακας 1-1 Στοιχεία κάμερας web και οι περιγραφές τους**

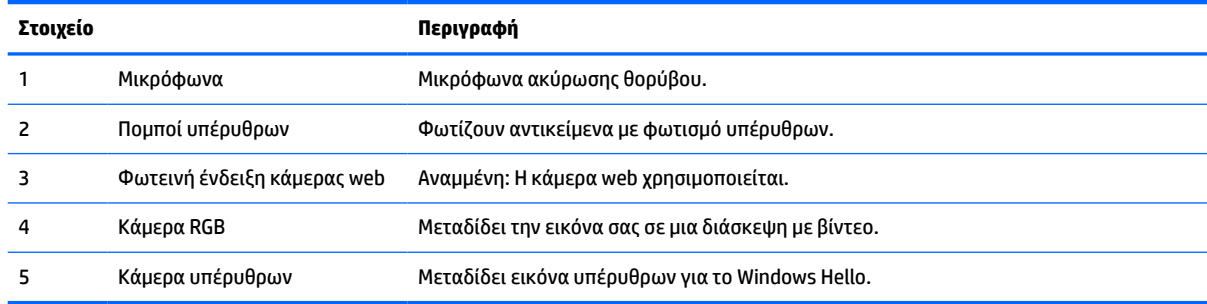

## <span id="page-11-0"></span>**Στοιχεία πρόσοψης**

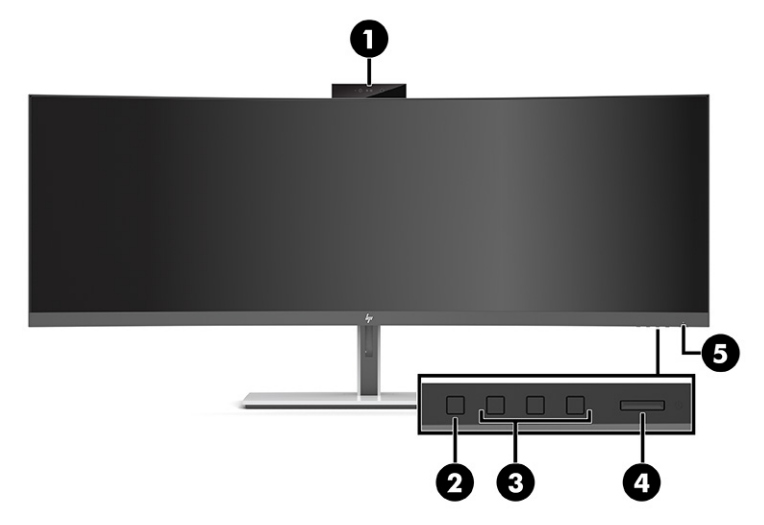

#### **Πίνακας 1-2 Στοιχεία πρόσοψης**

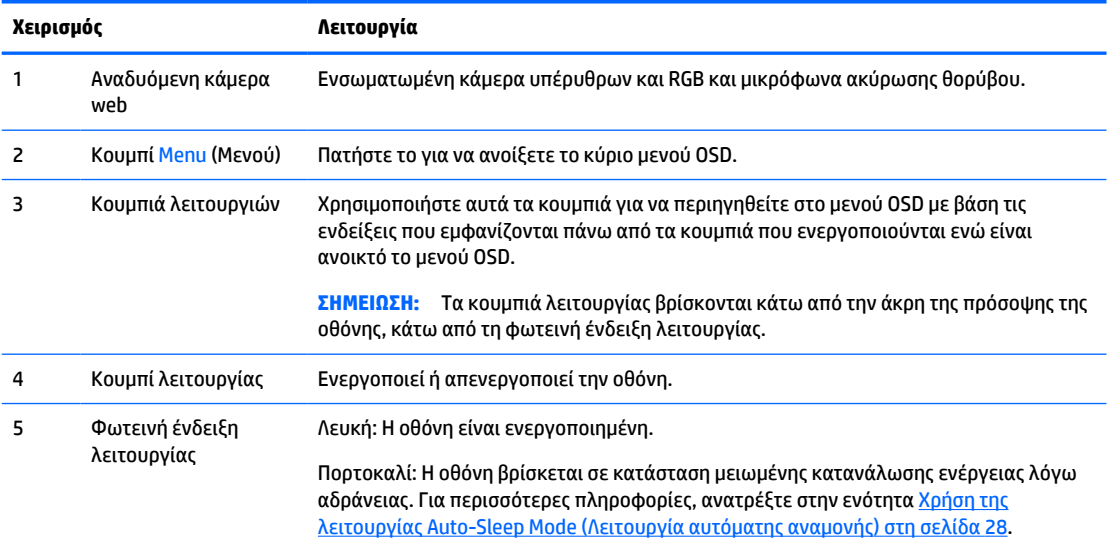

## <span id="page-12-0"></span>**Στοιχεία πίσω πλευράς**

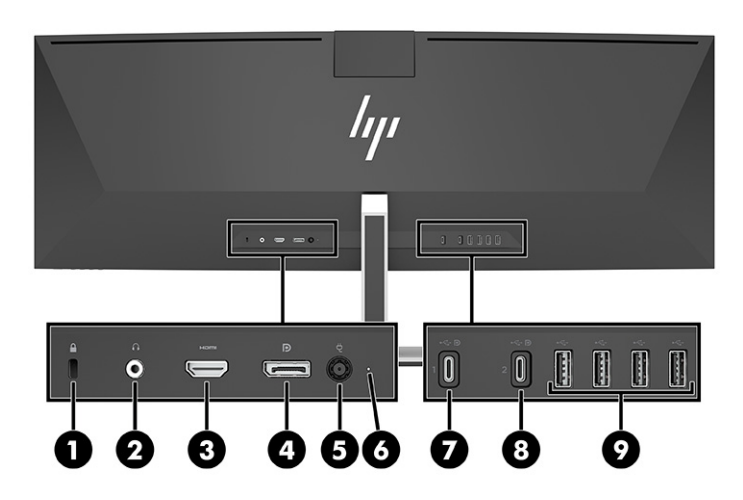

#### **Πίνακας 1-3 Στοιχεία πίσω πλευράς**

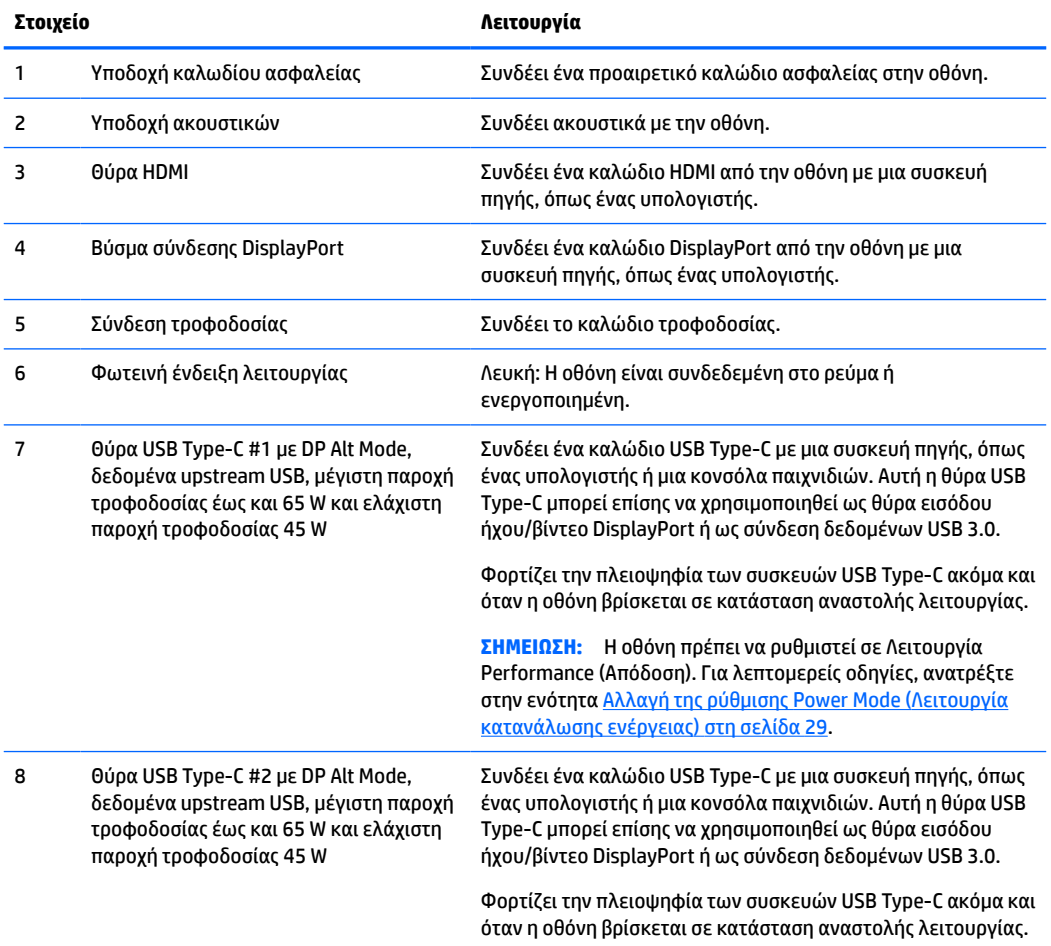

#### **Πίνακας 1-3 Στοιχεία πίσω πλευράς (συνέχεια)**

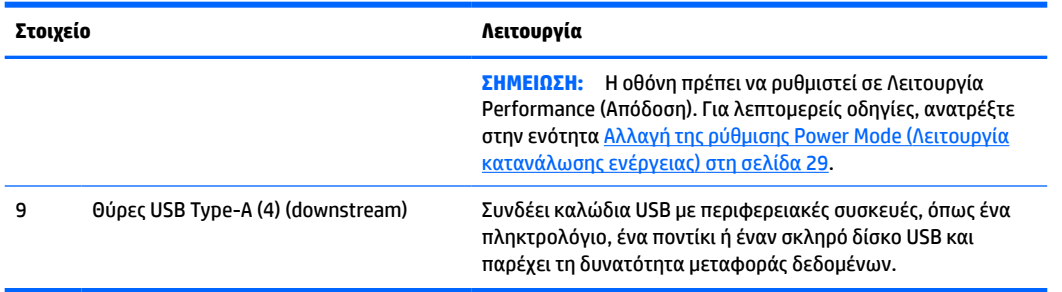

**ΣΗΜΕΙΩΣΗ:** Η θύρα USB Type-C μπορεί επίσης να χρησιμοποιηθεί ως θύρα USB όταν συνδεθεί στη θύρα USB Type-C μιας συσκευής πηγής.

Η θύρα USB Type-C μπορεί να λειτουργήσει ως είσοδος ήχου/βίντεο DisplayPort, ως σύνδεση upstream USB 3.0 ή μπορεί να χρησιμοποιηθεί για την παροχή 65 Watt ρεύματος σε κάποια συσκευή. Οι έξοδοι τροφοδοσίας είναι 5 V, 9 V, 10 V, 12 V, 15 V και 20 V με συνολική μέγιστη έξοδο 65 W και ελάχιστη έξοδο 45 W.

Μόνο οι συσκευές που δέχονται πηγή μη περιορισμένης ισχύος (όπως ορίζεται στο πρότυπο IEC 60950-1 παράγραφος 2.5) μπορούν να τροφοδοτηθούν από τη θύρα USB Type-C. Για τη λίστα συγκεκριμένου εξοπλισμού, μεταβείτε στη διεύθυνση <http://www.hp.com/go/hppc-60950-62368>.

# <span id="page-14-0"></span>**Ρύθμιση της οθόνης**

- **ΠΡΟΕΙΔ/ΣΗ!** Για να μειώσετε τον κίνδυνο σοβαρού τραυματισμού, διαβάστε τον *Οδηγό ασφάλειας & άνεσης*. Περιγράφει τη σωστή εγκατάσταση του σταθμού εργασίας και τις σωστές συνήθειες στάσης του σώματος, υγείας και εργασίας για τους χρήστες υπολογιστών. Ο *Οδηγός ασφάλειας & άνεσης* παρέχει επίσης σημαντικές πληροφορίες ηλεκτρικής και μηχανικής ασφάλειας. Ο *Οδηγός ασφάλειας & άνεσης* διατίθεται επίσης στο web, στη διεύθυνση<http://www.hp.com/ergo>.
- **ΣΗΜΑΝΤΙΚΟ:** Για την αποτροπή πρόκλησης κάποιας ζημιάς στην οθόνη, μην αγγίζετε την επιφάνεια της οθόνης LCD. Η πίεση στην επιφάνεια της οθόνης μπορεί να προκαλέσει ανομοιομορφία χρωμάτων ή αποπροσανατολισμό των υγρών κρυστάλλων. Εάν συμβεί κάτι τέτοιο, η οθόνη δεν θα επανέλθει στην κανονική κατάσταση λειτουργίας της.

### **Προσάρτηση της βάσης οθόνης**

Η οθόνη παρέχεται με προσαρτημένη τη βάση. Αν έχετε αφαιρέσει τη βάση της οθόνης για οποιονδήποτε λόγο και πρέπει να την προσαρτήσετε πάλι, ακολουθήστε αυτές τις οδηγίες.

- **ΥΠΟΔΕΙΞΗ:** Μελετήστε προσεκτικά την τοποθέτηση της οθόνης, καθώς ο φωτισμός του περιβάλλοντος και οι φωτεινές επιφάνειες μπορεί να προκαλέσουν παρεμβάλλουσες αντανακλάσεις.
	- **1.** Ακουμπήστε την οθόνη ανάποδα με την πάνω άκρη σε μια επίπεδη επιφάνεια καλυμμένη με ένα προστατευτικό φύλλο αφρώδους υλικού ή με ένα καθαρό, στεγνό πανί.
	- **ΣΗΜΑΝΤΙΚΟ:** Για να τοποθετήσετε και να σταθεροποιήσετε την οθόνη, η HP συνιστά αυτές οι διαδικασίες να γίνουν από δύο άτομα.
	- **2.** Συνδέστε τη βάση στον συνδετήρα στο πίσω μέρος της οθόνης (1).
	- **3.** Στερεώστε τη βάση στην οθόνη με τις τρεις βίδες που παρέχονται με την οθόνη (2).

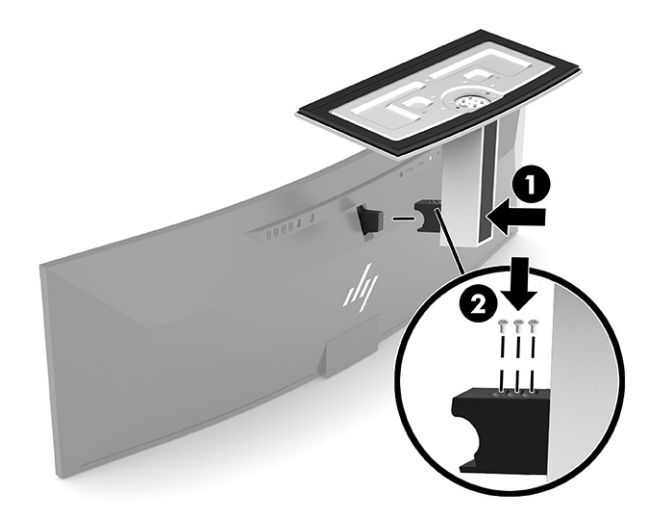

### <span id="page-15-0"></span>**Ανάρτηση της οθόνης**

Η οθόνη μπορεί να προσαρτηθεί σε τοίχο, κινητό βραχίονα ή άλλο εξάρτημα ανάρτησης.

- **ΣΗΜΑΝΤΙΚΟ:** Η οθόνη αυτή υποστηρίζει οπές ανάρτησης 100 mm που συμμορφώνονται με το βιομηχανικό πρότυπο VESA. Για τη σύνδεση λύσης ανάρτησης τρίτου κατασκευαστή στην οθόνη, χρειάζονται τέσσερις βίδες 4 mm, βήματος 0,7 mm και μήκους 10 mm. Βίδες μεγαλύτερου μήκους μπορεί να προκαλέσουν βλάβη στην οθόνη. Βεβαιωθείτε ότι η λύση ανάρτησης του κατασκευαστή συμμορφώνεται με το πρότυπο VESA και ότι μπορεί να αντέξει το βάρος της οθόνης. Για βέλτιστη απόδοση, χρησιμοποιήστε τα καλώδια τροφοδοσίας και βίντεο που συνοδεύουν την οθόνη.
- **ΣΗΜΕΙΩΣΗ:** Η συσκευή είναι σχεδιασμένη για να υποστηρίζεται από βραχίονα ανάρτησης σε τοίχο με πιστοποίηση UL ή CSA.

#### **Αφαίρεση της βάσης της οθόνης**

Μπορείτε να αφαιρέσετε την οθόνη από τη βάση για να την αναρτήσετε στον τοίχο, σε κινητό βραχίονα ή σε άλλο εξάρτημα ανάρτησης.

- **ΣΗΜΑΝΤΙΚΟ:** Πριν από την αποσυναρμολόγηση της οθόνης, βεβαιωθείτε ότι η οθόνη είναι απενεργοποιημένη και ότι όλα τα καλώδια είναι αποσυνδεδεμένα.
	- **1.** Αποσυνδέστε και αφαιρέστε όλα τα καλώδια από την οθόνη.
	- **2.** Ακουμπήστε την οθόνη ανάποδα με την πάνω άκρη σε μια επίπεδη επιφάνεια καλυμμένη με ένα προστατευτικό φύλλο αφρώδους υλικού ή με ένα καθαρό, στεγνό πανί.
	- **ΣΗΜΑΝΤΙΚΟ:** Για να τοποθετήσετε και να σταθεροποιήσετε την οθόνη, η HP συνιστά αυτές οι διαδικασίες να γίνουν από δύο άτομα.
	- **3.** Αφαιρέστε τις τρεις βίδες που συνδέουν τη βάση στο πίσω μέρος της οθόνης (1).
	- **4.** Ανασηκώστε τη βάση κατακόρυφα και μακριά από την οθόνη (2).

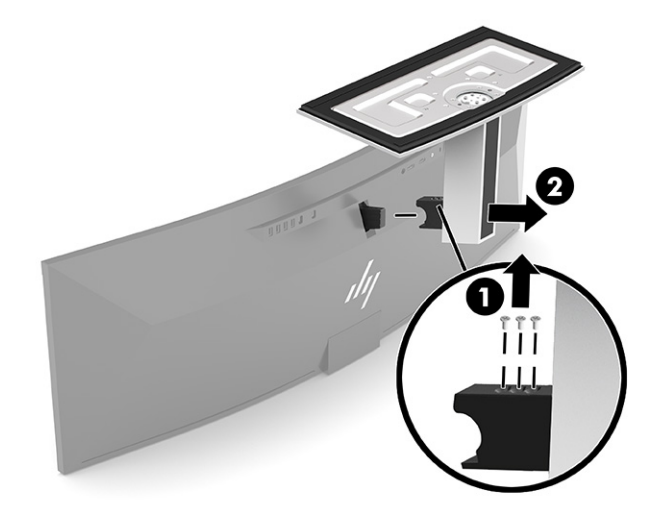

### <span id="page-16-0"></span>**Προσάρτηση της οθόνης σε συσκευή ανάρτησης**

- **1.** Τοποθετήστε τον βραχίονα ανάρτησης VESA έτσι ώστε η υποδοχή σύνδεσης του βραχίονα να ευθυγραμμιστεί με την υποδοχή σύνδεσης στην οθόνη.
- **2.** Πιέστε τον βραχίονα VESA στην πίσω πλευρά της οθόνης μέχρι να ασφαλίσει στη θέση του.

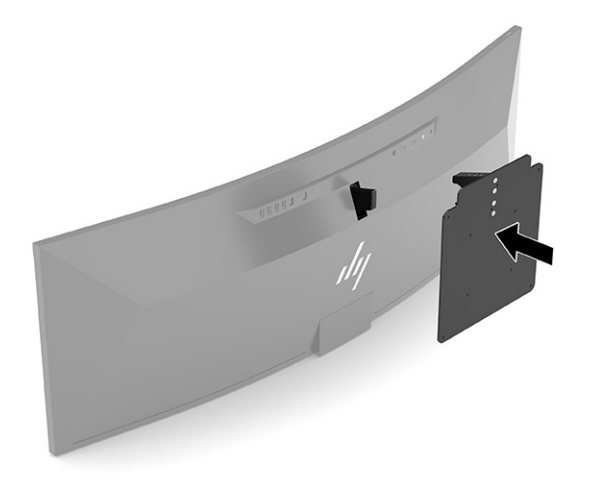

- **3.** Επανατοποθετήστε τις τρεις βίδες για να ασφαλίσετε τη βάση VESA στην οθόνη.
- **4.** Προσαρτήστε την πλάκα στήριξης στον τοίχο ή σε κινητό βραχίονα της επιλογής σας εισάγοντας τις τέσσερις νέες βίδες VESA που περιλαμβάνονται με τον βραχίονα ανάρτησης VESA.

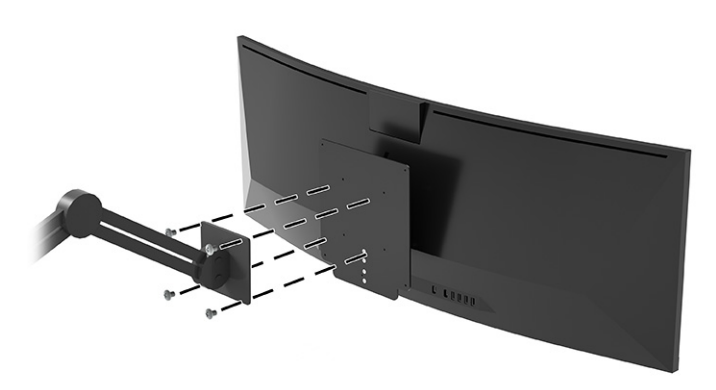

### **Συνδυασμοί σύνδεσης βίντεο**

Ο παρακάτω πίνακας παραθέτει την ενεργή σύνδεση βίντεο, τη θέση προβολής εικόνας, τη σύνδεση upstream και τη σύνδεση παροχής τροφοδοσίας για κάθε συνδυασμό συνδέσεων βίντεο κεντρικών υπολογιστών.

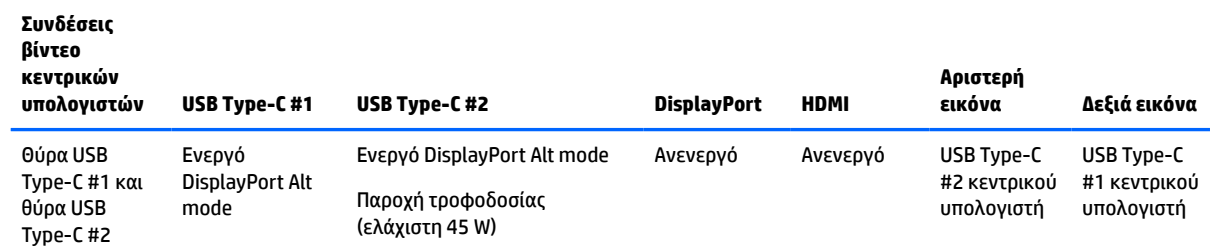

#### **Πίνακας 1-4 Συνδυασμοί σύνδεσης βίντεο**

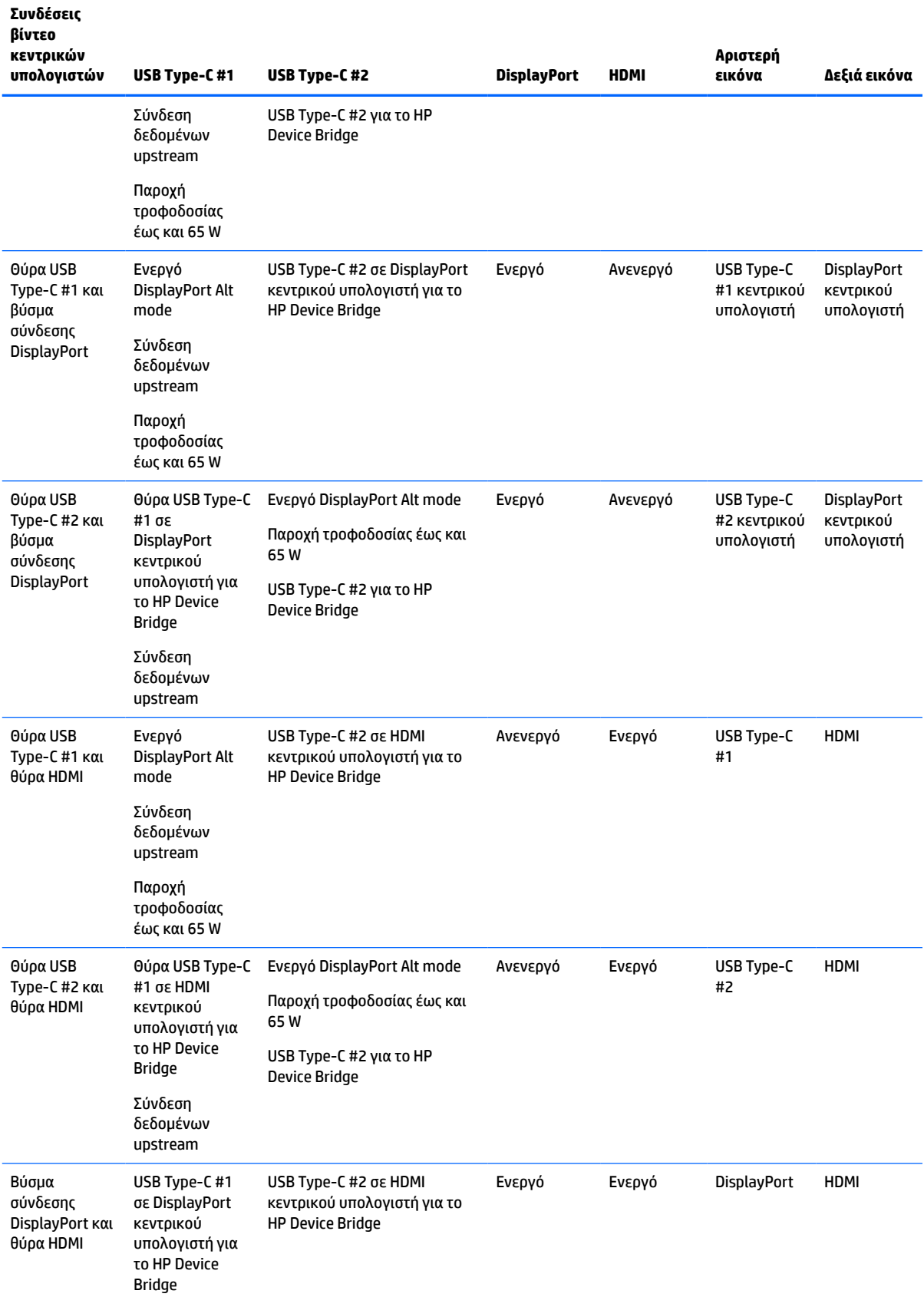

#### **Πίνακας 1-4 Συνδυασμοί σύνδεσης βίντεο (συνέχεια)**

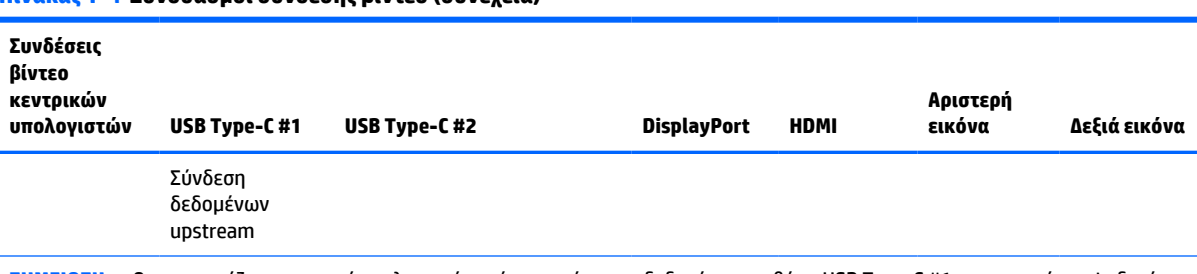

<span id="page-18-0"></span>**Πίνακας 1-4 Συνδυασμοί σύνδεσης βίντεο (συνέχεια)**

**ΣΗΜΕΙΩΣΗ:** Οι επιτραπέζιοι κεντρικοί υπολογιστές πρέπει να είναι συνδεδεμένοι στη θύρα USB Type-C #1 για παροχή τροφοδοσίας.

### **Σύνδεση των καλωδίων**

**ΣΗΜΕΙΩΣΗ:** Η οθόνη περιλαμβάνει στη συσκευασία της μόνο ορισμένα καλώδια. Στη συσκευασία της οθόνης δεν περιέχονται όλα τα καλώδια που εμφανίζονται σε αυτή την ενότητα.

- **1.** Τοποθετήστε την οθόνη σε ένα εξυπηρετικό, επαρκώς αεριζόμενο σημείο, κοντά στον υπολογιστή.
- **2.** Για την παροχή σήματος βίντεο στην οθόνη, συνδέστε ένα καλώδιο βίντεο USB Type-C, DisplayPort ή HDMI μεταξύ της οθόνης και της συσκευής πηγής (υπολογιστής).
	- **ΣΗΜΕΙΩΣΗ:** Εκτός από τις εισόδους USB Type-C, η οθόνη καθορίζει αυτόματα ποιες είσοδοι έχουν έγκυρα σήματα βίντεο. Η είσοδος USB Type-C πρέπει να επιλεγεί με μη αυτόματο τρόπο. Για να επιλέξετε οποιαδήποτε είσοδο, συμπεριλαμβανομένης της USB Type-C, ανοίξτε το OSD και επιλέξτε **Input** (Είσοδος).
		- Συνδέστε το ένα άκρο ενός καλωδίου USB Type-C σε USB Type-C (παρέχεται) στη θύρα USB Type-C στην πίσω πλευρά της οθόνης. Στη συνέχεια, συνδέστε το άλλο άκρο σε βύσμα σύνδεσης USB Type-C στη συσκευή πηγής.

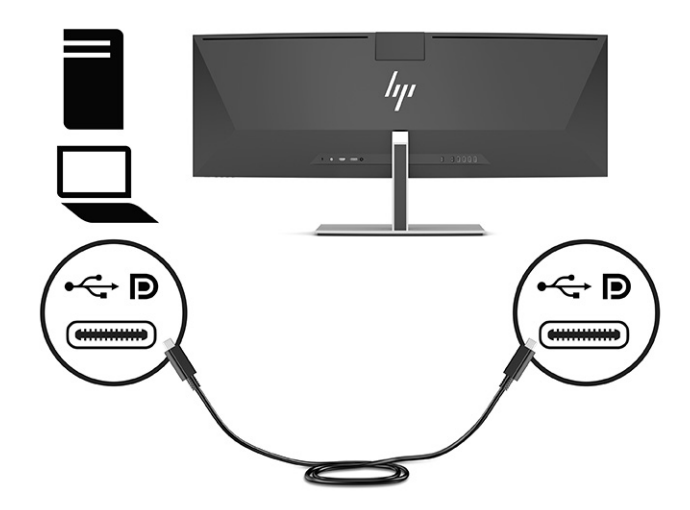

● Συνδέστε το ένα άκρο ενός καλωδίου DisplayPort στο βύσμα σύνδεσης DisplayPort στην πίσω πλευρά της οθόνης και το άλλο άκρο στο βύσμα σύνδεσης DisplayPort της συσκευής πηγής.

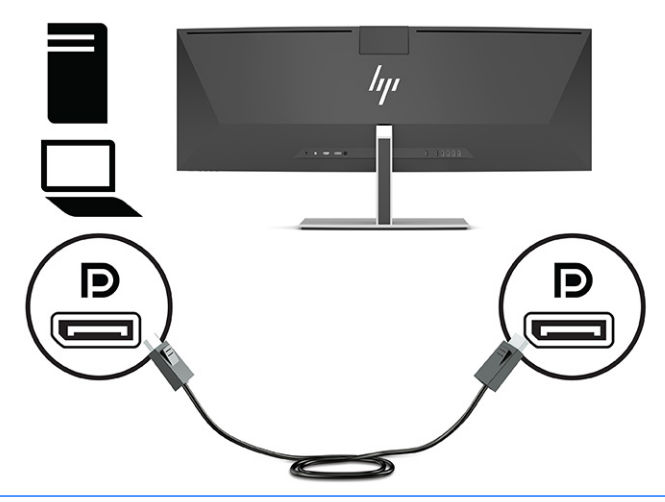

- **ΣΗΜΕΙΩΣΗ:** Αν χρησιμοποιείτε καλώδιο DisplayPort για το σήμα βίντεο, πρέπει επίσης να συνδέσετε ένα καλώδιο USB Type-C σε USB Type-A ή ένα καλώδιο USB Type-C σε USB Type-C μεταξύ της οθόνης και της συσκευής πηγής. Η σύνδεση αυτή απαιτείται για το HP Device Bridge και για την παροχή σύνδεσης upstream για την ενεργοποίηση των διανομέων οθόνης στη συνδεδεμένη κεντρική συσκευή.
- Συνδέστε το ένα άκρο ενός καλωδίου HDMI στη θύρα HDMI στο πίσω μέρος της οθόνης και το άλλο άκρο στη θύρα HDMI της συσκευής πηγής.

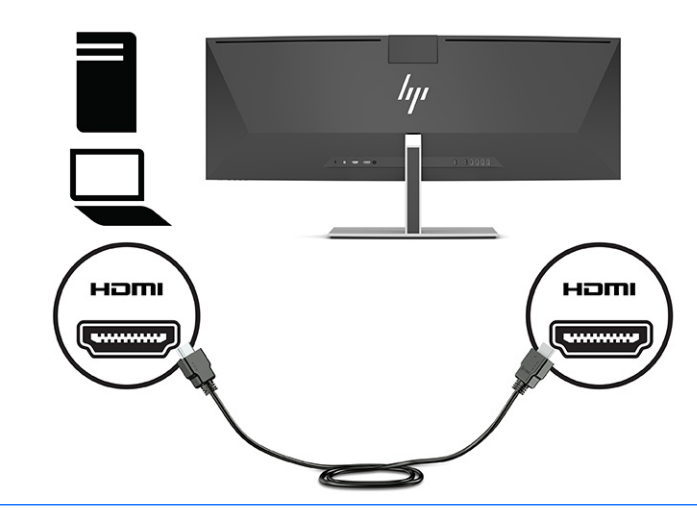

**ΣΗΜΕΙΩΣΗ:** Αν χρησιμοποιείτε καλώδιο HDMI για το σήμα βίντεο, πρέπει επίσης να συνδέσετε ένα καλώδιο USB Type-C σε USB Type-A ή ένα καλώδιο USB Type-C σε USB Type-C μεταξύ της οθόνης και της συσκευής πηγής. Η σύνδεση αυτή απαιτείται για το HP Device Bridge και για την παροχή σύνδεσης upstream για την ενεργοποίηση των διανομέων οθόνης στη συνδεδεμένη κεντρική συσκευή.

- **3.** Αν χρησιμοποιείτε καλώδιο DisplayPort για το βίντεο, πρέπει να συνδέσετε είτε το παρεχόμενο καλώδιο USB Type-C σε USB Type-C ή καλώδιο USB Type-C σε USB Type-A μεταξύ του υπολογιστή και της οθόνης. Συνδέστε το βύσμα σύνδεσης USB Type-C στη θύρα USB Type-C στην πίσω πλευρά της οθόνης. Στη συνέχεια, συνδέστε το βύσμα σύνδεσης USB Type-C ή το βύσμα σύνδεσης USB Type-A στη συσκευή πηγής (υπολογιστής), ανάλογα με το καλώδιο που απαιτεί η συσκευή πηγής.
- **ΣΗΜΕΙΩΣΗ:** Πρέπει να συνδέσετε είτε το καλώδιο USB Type-C σε USB Type-C ή το καλώδιο USB Type-C σε USB Type-A μεταξύ της οθόνης και της συσκευής πηγής (υπολογιστής) για να ενεργοποιηθεί το HP Device Bridge και οι θύρες USB Type-A στην οθόνη.

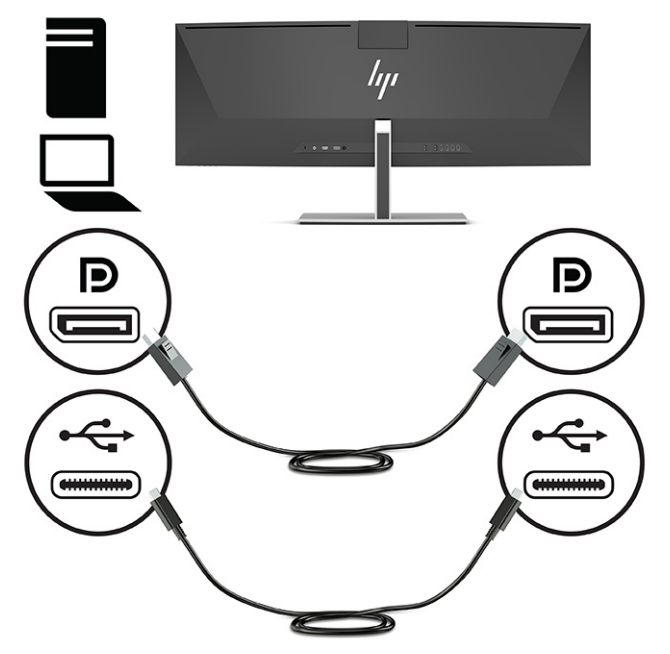

Ή

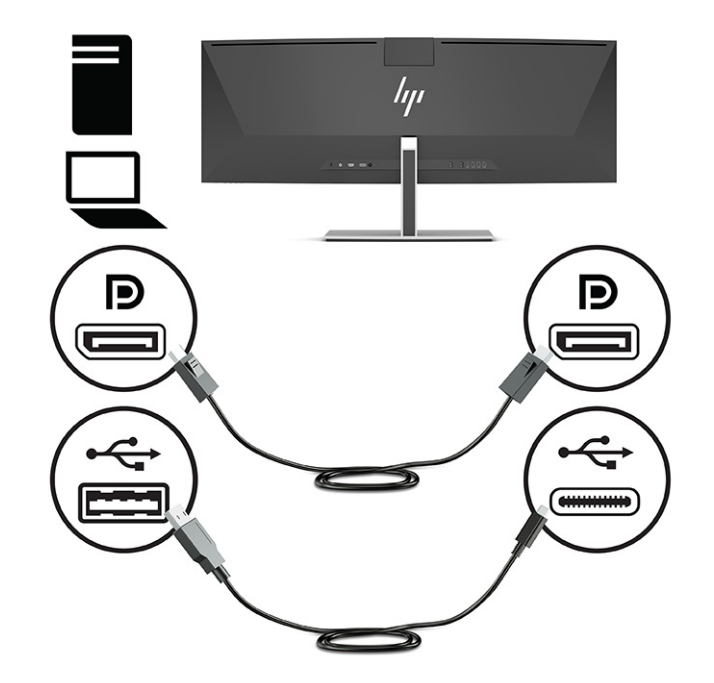

- **4.** Αν χρησιμοποιείτε καλώδιο HDMI για το βίντεο, πρέπει να συνδέσετε είτε το παρεχόμενο καλώδιο USB Type-C σε USB Type-C ή καλώδιο USB Type-C σε USB Type-A μεταξύ του υπολογιστή και της οθόνης. Συνδέστε το βύσμα σύνδεσης USB Type-C στη θύρα USB Type-C στην πίσω πλευρά της οθόνης. Στη συνέχεια, συνδέστε το βύσμα σύνδεσης USB Type-C ή το βύσμα σύνδεσης USB Type-A στη συσκευή πηγής (υπολογιστής), ανάλογα με το καλώδιο που απαιτεί η συσκευή πηγής.
	- **ΣΗΜΕΙΩΣΗ:** Πρέπει να συνδέσετε είτε το καλώδιο USB Type-C σε USB Type-C ή το καλώδιο USB Type-C σε USB Type-A μεταξύ της οθόνης και της συσκευής πηγής (υπολογιστής) για να ενεργοποιηθεί το HP Device Bridge και οι θύρες USB Type-A στην οθόνη.

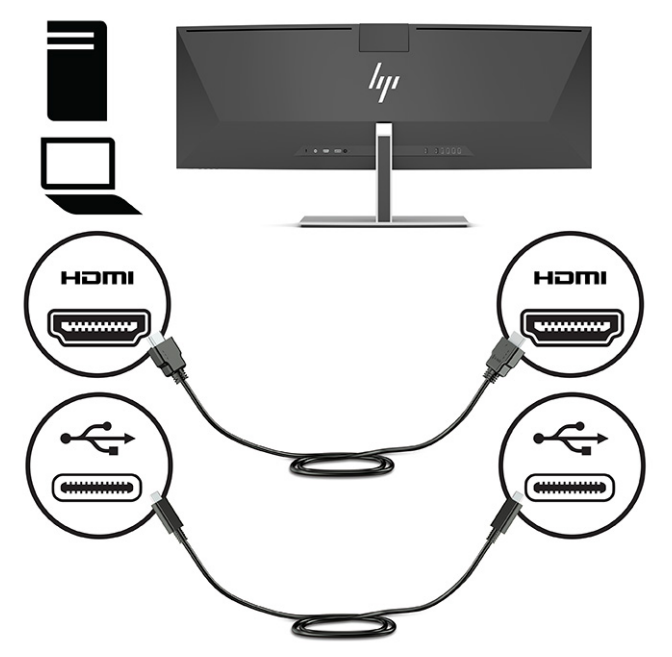

Ή

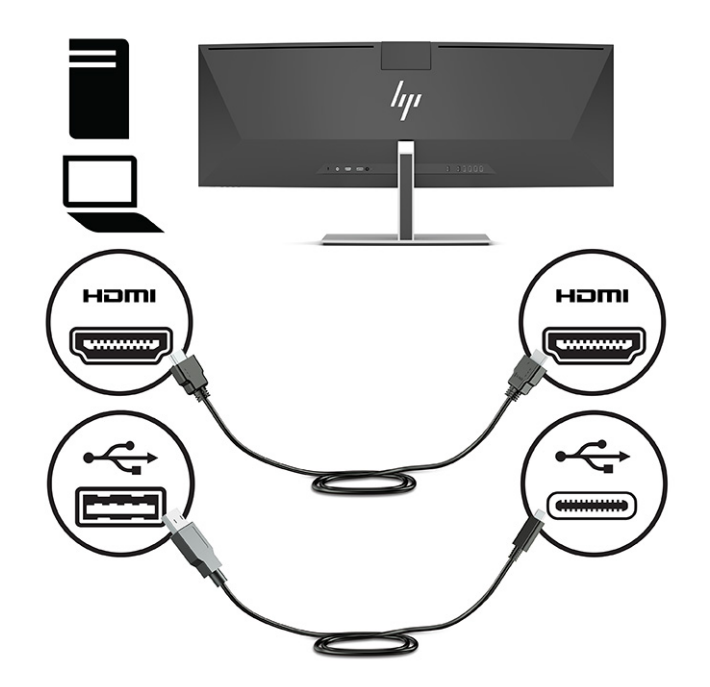

**5.** Συνδέστε το ένα άκρο του καλωδίου τροφοδοσίας στο τροφοδοτικό AC (1) και το άλλο άκρο σε μια γειωμένη πρίζα AC (2). Στη συνέχεια, συνδέστε το τροφοδοτικό AC στη σύνδεση τροφοδοσίας στην πίσω πλευρά της οθόνης (3).

**ΠΡΟΕΙΔ/ΣΗ!** Για να μειώσετε τον κίνδυνο ηλεκτροπληξίας ή βλάβης του εξοπλισμού:

Μην απενεργοποιείτε τη γείωση του καλωδίου τροφοδοσίας. Η γείωση είναι ένα σημαντικό χαρακτηριστικό ασφάλειας.

Συνδέστε το καλώδιο τροφοδοσίας σε μια πρίζα AC με γείωση και εύκολη πρόσβαση ανά πάσα στιγμή.

Διακόψτε την τροφοδοσία του εξοπλισμού αποσυνδέοντας το καλώδιο τροφοδοσίας από την πρίζα AC.

Για την ασφάλειά σας, μην τοποθετείτε αντικείμενα επάνω στα καλώδια τροφοδοσίας ή σε καλώδια. Διατάξτε τα με τρόπο που δεν θα είναι δυνατό κάποιος να τα πατήσει ή να σκοντάψει σε αυτά. Μην τραβάτε το καλώδιο. Κατά την αποσύνδεση του καλωδίου τροφοδοσίας από την πρίζα AC, πιάστε το καλώδιο από το βύσμα.

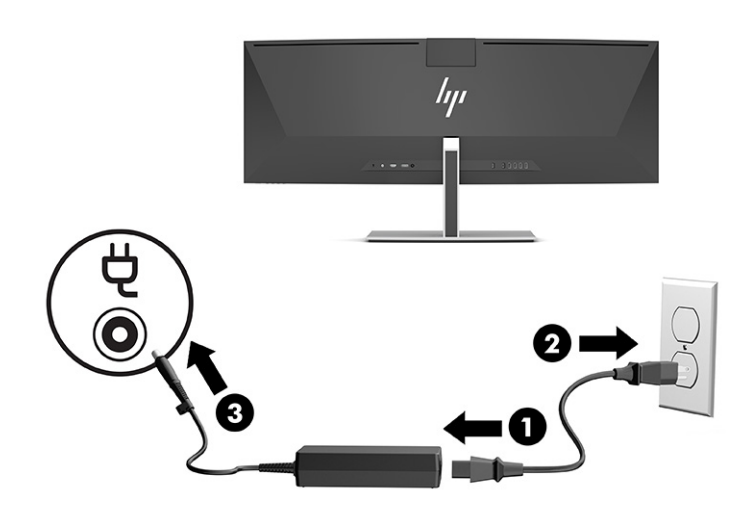

### <span id="page-23-0"></span>**Σύνδεση συσκευών USB**

Για τη σύνδεση συσκευών, όπως συσκευή αποθήκευσης USB, πληκτρολόγιο USB ή ποντίκι USB, χρησιμοποιούνται θύρες USB. Υπάρχουν τέσσερις θύρες USB Type-A στην πίσω πλευρά της οθόνης για τη σύνδεση συσκευών.

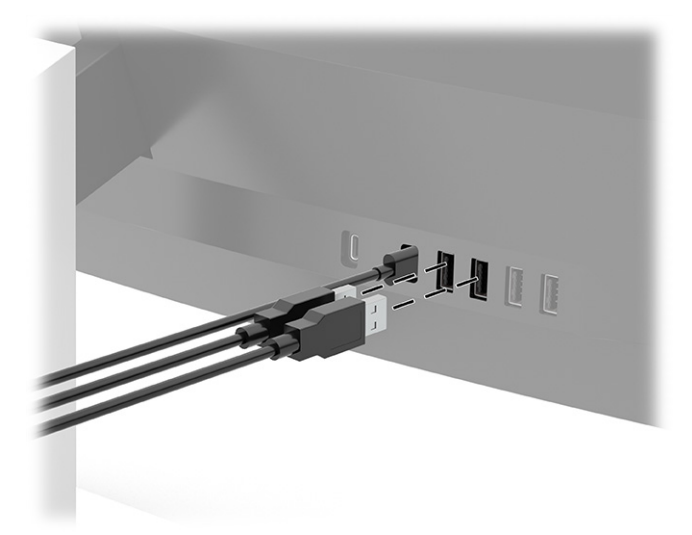

**ΣΗΜΕΙΩΣΗ:** Αν χρησιμοποιείτε καλώδιο HDMI ή DisplayPort για το βίντεο, πρέπει να συνδέσετε το καλώδιο USB Type-C σε USB Type-C ή το καλώδιο USB Type-C σε USB Type-A από τη συσκευή πηγής (υπολογιστή) στην πίσω πλευρά της οθόνης για να ενεργοποιήσετε τις θύρες USB Type-A για να λειτουργήσουν ως διανομέας USB για ποντίκια, πληκτρολόγια, τηλέφωνα, εξωτερικές μονάδες σκληρού δίσκου και σχεδόν οτιδήποτε συνδέεται μέσω USB και μπορεί να δεχτεί 5 V.

### <span id="page-24-0"></span>**Προσαρμογή της οθόνης**

- **ΠΡΟΕΙΔ/ΣΗ!** Για να μειώσετε τον κίνδυνο σοβαρού τραυματισμού, διαβάστε τον *Οδηγό ασφάλειας & άνεσης*. Περιγράφει τη σωστή εγκατάσταση του σταθμού εργασίας και τις σωστές συνήθειες στάσης του σώματος, υγείας και εργασίας για τους χρήστες υπολογιστών. Ο *Οδηγός ασφάλειας & άνεσης* παρέχει επίσης σημαντικές πληροφορίες ηλεκτρικής και μηχανικής ασφάλειας. Ο *Οδηγός ασφάλειας & άνεσης* διατίθεται επίσης στο web, στη διεύθυνση<http://www.hp.com/ergo>.
	- **1.** Στρέψτε την οθόνη προς τα εμπρός ή προς τα πίσω, σε κλίση τέτοια που να εξυπηρετεί το ύψος των ματιών.

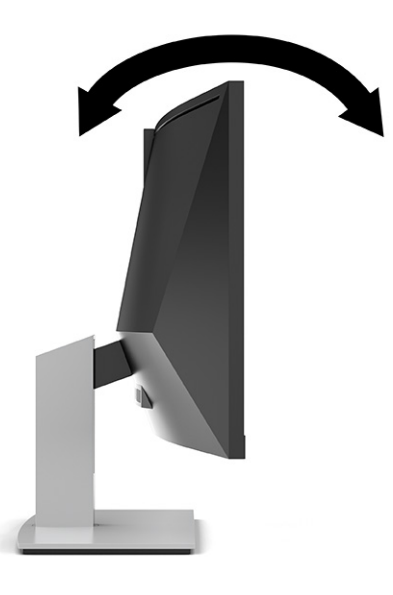

**2.** Προσαρμόστε το ύψος της οθόνης σε άνετη θέση, ανάλογα με τον χώρο εργασίας σας. Η άνω άκρη του πλαισίου της οθόνης δεν πρέπει να υπερβαίνει το ύψος των ματιών σας. Για τους χρήστες που φορούν γυαλιά οράσεως, ίσως είναι πιο άνετη η τοποθέτηση της οθόνης χαμηλά και με κλίση. Καθώς αλλάζετε θέση και στάση εργασίας κατά τη διάρκεια της ημέρας, προσαρμόστε ανάλογα και την οθόνη.

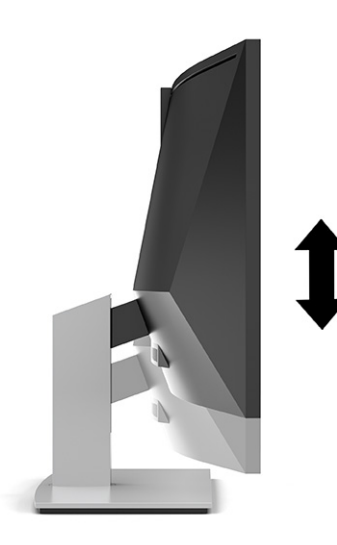

**ΣΗΜΕΙΩΣΗ:** Η οθόνη υποστηρίζει μόνο οριζόντιο προσανατολισμό. Εάν επιχειρήσετε να περιστρέψετε την οθόνη σε κατακόρυφο προσανατολισμό, μπορεί να προκληθεί βλάβη στην οθόνη.

### <span id="page-25-0"></span>**Ενεργοποίηση της οθόνης**

- **ΣΗΜΑΝΤΙΚΟ:** Μπορεί να παρουσιαστεί καταστρεπτική μόνιμη αποτύπωση εικόνας σε οθόνες που εμφανίζουν την ίδια στατική εικόνα για 12 ή περισσότερες ώρες. Για να αποφύγετε την καταστρεπτική μόνιμη αποτύπωση εικόνας στην οθόνη, να ενεργοποιείτε πάντα την προφύλαξη οθόνης ή να απενεργοποιείτε την οθόνη όταν δεν πρόκειται να τη χρησιμοποιήσετε για παρατεταμένη χρονική περίοδο. Η συγκράτηση ειδώλου είναι μια κατάσταση που ενδέχεται να παρουσιαστεί σε όλες τις οθόνες LCD. Η καταστρεπτική μόνιμη αποτύπωση εικόνας στην οθόνη δεν καλύπτεται από την εγγύηση HP.
- **ΣΗΜΕΙΩΣΗ:** Εάν το πάτημα του κουμπιού λειτουργίας δεν έχει αποτέλεσμα, ενδέχεται να είναι ενεργοποιημένο το χαρακτηριστικό κλειδώματος του κουμπιού λειτουργίας. Για να απενεργοποιήσετε αυτή τη λειτουργία, πατήστε παρατεταμένα το κουμπί λειτουργίας της οθόνης για 10 δευτερόλεπτα.
- **ΣΗΜΕΙΩΣΗ:** Μπορείτε να απενεργοποιήσετε τη φωτεινή ένδειξη λειτουργίας στο μενού OSD. Πατήστε το κουμπί Menu (Μενού) για να ανοίξετε το μενού OSD και, στη συνέχεια, επιλέξτε **Power** (Λειτουργία), επιλέξτε **Power LED** (Φωτεινή ένδειξη λειτουργίας) και, στη συνέχεια, επιλέξτε **Off** (Απενεργοποίηση).
	- **1.** Πατήστε το κουμπί λειτουργίας στον υπολογιστή για να τον ενεργοποιήσετε.

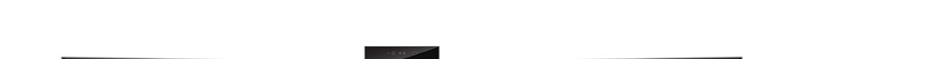

**2.** Πατήστε το κουμπί λειτουργίας στο κάτω μέρος της οθόνης για να την ενεργοποιήσετε.

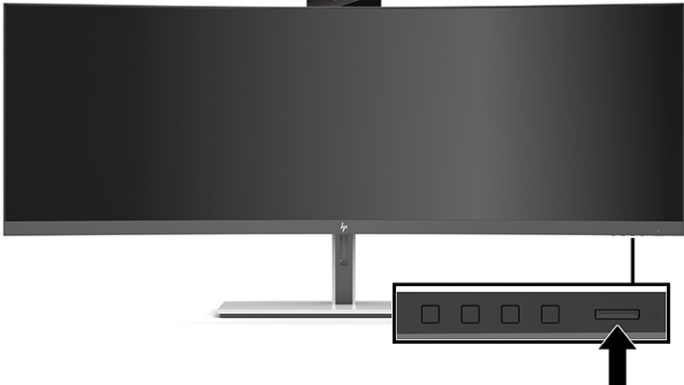

Μόλις ενεργοποιηθεί για πρώτη φορά η οθόνη, ένα μήνυμα κατάστασης οθόνης εμφανίζεται στην οθόνη για 5 δευτερόλεπτα. Το μήνυμα υποδεικνύει ποια είσοδος αποτελεί το τρέχον ενεργό σήμα, την κατάσταση της ρύθμισης αυτόματης εναλλαγής πηγής [On (Ενεργοποίηση) ή Off (Απενεργοποίηση), η προεπιλεγμένη ρύθμιση είναι On (Ενεργοποίηση)], την τρέχουσα προκαθορισμένη ανάλυση οθόνης και την προτεινόμενη προκαθορισμένη ανάλυση οθόνης.

Η οθόνη ελέγχει αυτόματα τις εισόδους σήματος για να εντοπίσει την ενεργή είσοδο και χρησιμοποιεί αυτή την είσοδο για προβολή.

### **Πολιτική υδατογραφήματος και διατήρησης εικόνας της HP**

Τα μοντέλα οθόνης IPS έχουν σχεδιαστεί με τεχνολογία απεικόνισης IPS (In-Plane Switching) η οποία παρέχει εξαιρετικά ευρείες γωνίες θέασης και προηγμένη ποιότητα εικόνας. Οι οθόνες IPS είναι κατάλληλες για μια ευρεία γκάμα εφαρμογών προηγμένης ποιότητας εικόνας. Ωστόσο, αυτή η τεχνολογία οθόνης ενδέχεται να μην είναι κατάλληλη για εφαρμογές που εμφανίζουν στατικές, στάσιμες ή σταθερές εικόνες για μεγάλες χρονικές περιόδους χωρίς τη χρήση προγραμμάτων προφύλαξης της οθόνης. Αυτοί οι τύποι εφαρμογών μπορεί να περιλαμβάνουν παρακολούθηση με κάμερα, βιντεοπαιχνίδια, λογότυπα μάρκετινγκ και πρότυπα. Οι στατικές εικόνες μπορεί να προκαλέσουν βλάβες στη διατήρηση εικόνας, οι οποίες θα μπορούσαν να μοιάζουν με κηλίδες ή υδατογραφήματα στην οθόνη.

<span id="page-26-0"></span>Η βλάβη στη διατήρηση εικόνας σε οθόνες που χρησιμοποιούνται 24 ώρες την ημέρα δεν καλύπτεται από την εγγύηση HP. Για να αποφευχθούν βλάβες στη διατήρηση εικόνας, πάντα να απενεργοποιείτε την οθόνη όταν δεν την χρησιμοποιείτε ή να χρησιμοποιείτε τη ρύθμιση διαχείρισης ενέργειας, εφόσον υποστηρίζεται από το σύστημά σας, για απενεργοποίηση της οθόνης όταν το σύστημα είναι σε αδράνεια.

### **Τοποθέτηση καλωδίου ασφαλείας**

Μπορείτε να ασφαλίσετε την οθόνη σε σταθερό αντικείμενο με προαιρετικό καλώδιο ασφαλείας που διατίθεται από την HP.

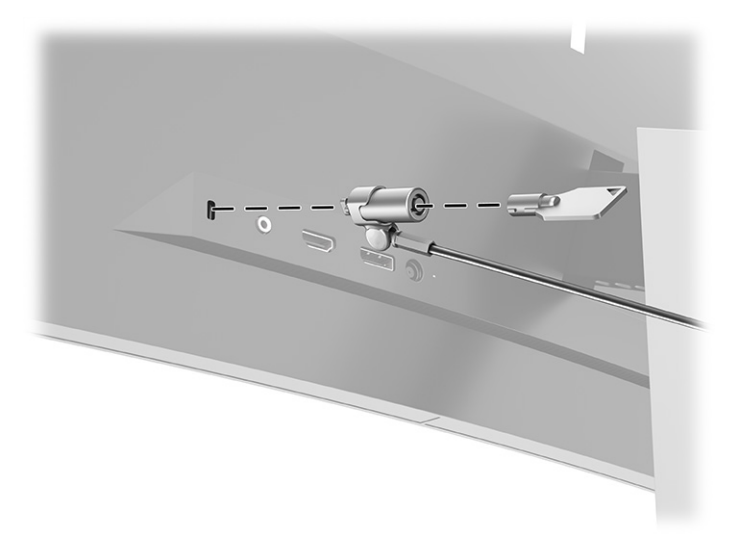

# <span id="page-27-0"></span>**2 Χρήση της οθόνης**

# **Λήψη λογισμικού και βοηθητικών προγραμμάτων**

Μπορείτε να λάβετε και να εγκαταστήσετε τα παρακάτω αρχεία από τη διεύθυνση [http://www.hp.com/](http://www.hp.com/support) [support](http://www.hp.com/support):

- HP Device Bridge για Windows®
- HP Device Bridge για macOS®
- Αρχείο INF (πληροφοριών)
- Αρχεία αντιστοίχισης χρωμάτων εικόνας (ICM)

Για να πραγματοποιήσετε λήψη των αρχείων:

- **1.** Μεταβείτε στη διεύθυνση [http://www.hp.com/support.](http://www.hp.com/support)
- **2.** Επιλέξτε **Λογισμικό και προγράμματα οδήγησης**.
- **3.** Επιλέξτε τον τύπο προϊόντος σας.
- **4.** Εισαγάγετε το μοντέλο της οθόνης HP σας στο πεδίο αναζήτησης και ακολουθήστε τις οδηγίες που εμφανίζονται στην οθόνη.

#### **HP Device Bridge**

Με το HP Device Bridge η οθόνη μπορεί να χρησιμοποιεί ένα πληκτρολόγιο και ένα ποντίκι σε δύο συνδεδεμένους κεντρικούς υπολογιστές για τον έλεγχο του λογισμικού και τη μεταφορά αρχείων και δεδομένων από τον έναν υπολογιστή στον άλλον. Το HP Device Bridge διατίθεται για κεντρικούς υπολογιστές με Windows και macOS.

### **Αρχείο πληροφοριών (.INF)**

Το αρχείο πληροφοριών INF ορίζει τους πόρους της οθόνης που θα χρησιμοποιηθούν από τα λειτουργικά συστήματα Windows για να διασφαλιστεί η συμβατότητα της οθόνης με την κάρτα γραφικών του υπολογιστή.

Η οθόνη αυτή είναι συμβατή με τη δυνατότητα Plug and Play των Windows και δεν απαιτείται εγκατάσταση του αρχείου INF για την ορθή λειτουργία της. Η συμβατότητα της οθόνης με τη δυνατότητα Plug and Play προϋποθέτει ότι η κάρτα γραφικών του υπολογιστή είναι συμβατή με το πρότυπο VESA® DDC2 και ότι η οθόνη συνδέεται απευθείας στην κάρτα γραφικών. Η δυνατότητα Plug and Play δεν λειτουργεί από ξεχωριστές υποδοχές τύπου BNC ή από buffer ή πλαίσια διανομής.

### **Αρχείο ταιριάσματος χρωμάτων εικόνας (.ICM)**

Τα αρχεία ICM είναι αρχεία δεδομένων που χρησιμοποιούνται σε συνδυασμό με προγράμματα γραφικών για να παρέχουν συνεπές ταίριασμα χρωμάτων ανάμεσα στην οθόνη και τον εκτυπωτή ή το σαρωτή και την οθόνη. Αυτό το αρχείο ενεργοποιείται μέσα από προγράμματα γραφικών που υποστηρίζουν αυτήν τη λειτουργία.

**ΣΗΜΕΙΩΣΗ:** Το προφίλ χρωμάτων ICM εγγράφεται σύμφωνα με την προδιαγραφή μορφής προφίλ International Color Consortium (ICC).

# <span id="page-28-0"></span>**Χρήση του μενού OSD**

Χρησιμοποιήστε το μενού OSD για να ρυθμίσετε την εικόνα της οθόνης με βάση τις δικές σας προτιμήσεις. Μπορείτε να αποκτήσετε πρόσβαση και να πραγματοποιήσετε προσαρμογές στο μενού OSD χρησιμοποιώντας τα κουμπιά που βρίσκονται κάτω από την άκρη της πρόσοψης της οθόνης, κάτω από τη φωτεινή ένδειξη λειτουργίας. Ανατρέξτε στην ενότητα [Στοιχεία πρόσοψης στη σελίδα 4](#page-11-0) για την τοποθεσία.

Για να ανοίξετε το μενού OSD και να αλλάξετε τις ρυθμίσεις:

- **1.** Εάν δεν είναι ήδη ενεργοποιημένη η οθόνη, πατήστε το κουμπί λειτουργίας για να την ενεργοποιήσετε.
- **2.** Πατήστε το κουμπί Menu (Μενού).
- **3.** Χρησιμοποιήστε τα τρία κουμπιά λειτουργιών για να περιηγηθείτε, να επιλέξετε και να προσαρμόσετε τις επιλογές του μενού. Οι ετικέτες των κουμπιών στην οθόνη μεταβάλλονται ανάλογα με το μενού ή το υπομενού που είναι ενεργό.

Ο ακόλουθος πίνακας παραθέτει τις επιλογές μενού στο κύριο μενού OSD.

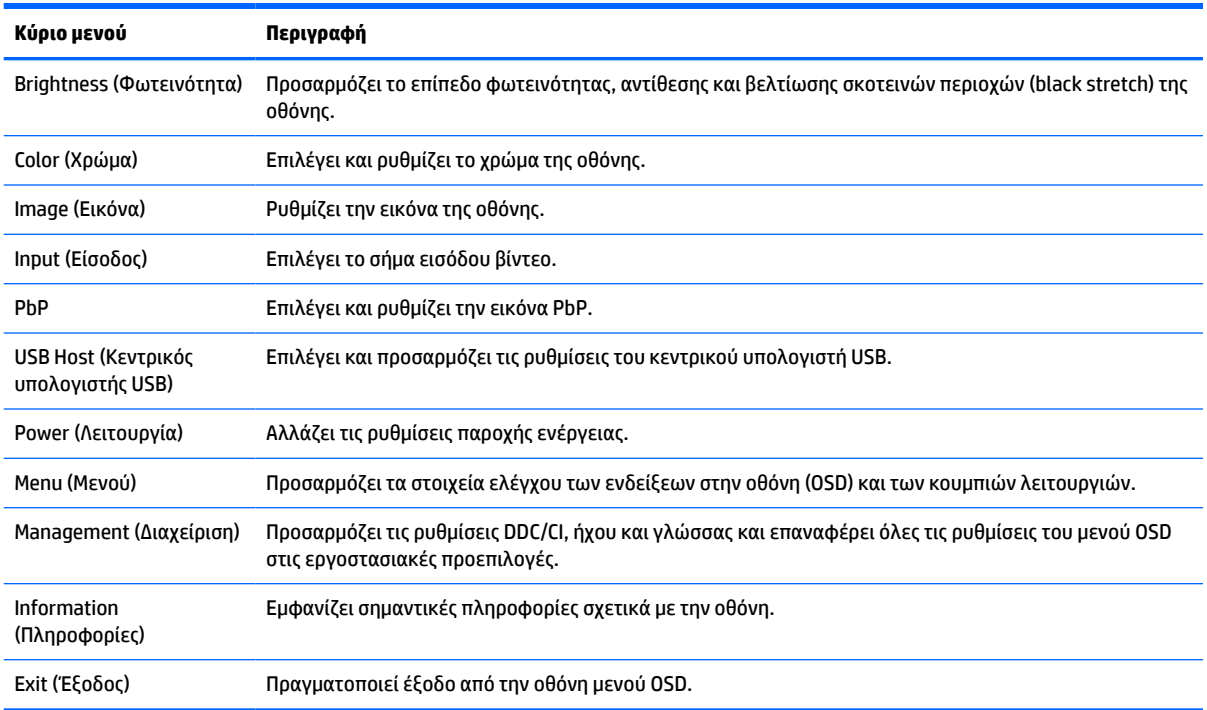

#### **Πίνακας 2-1 Κύριο μενού OSD**

# <span id="page-29-0"></span>**Χρήση των κουμπιών λειτουργιών**

Πατώντας οποιοδήποτε από τα τρία κουμπιά λειτουργιών ενεργοποιούνται τα κουμπιά και εμφανίζονται τα εικονίδια πάνω από τα κουμπιά. Τα εργοστασιακά προεπιλεγμένα εικονίδια και οι λειτουργίες των κουμπιών παρατίθενται στον παρακάτω πίνακα:

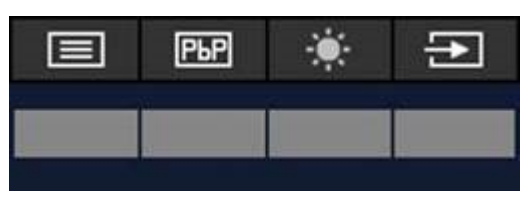

#### **Πίνακας 2-2 Προεπιλεγμένα ονόματα και λειτουργίες κουμπιών**

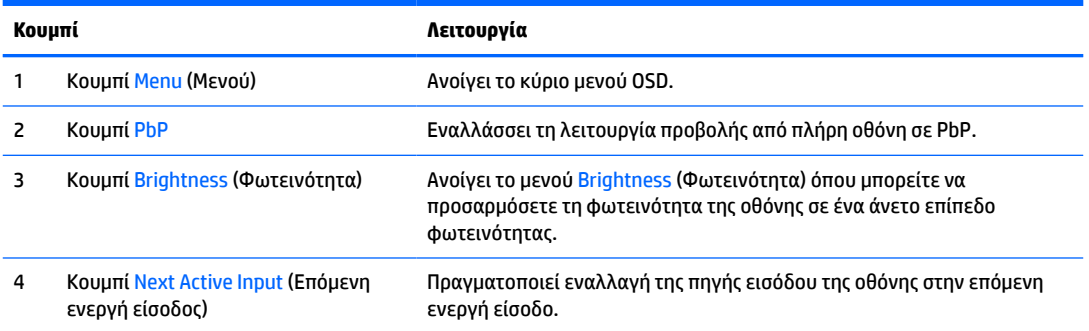

Όταν είναι ενεργοποιημένη η λειτουργία PbP με δύο κεντρικούς υπολογιστές συνδεδεμένους στην οθόνη, τα εικονίδια πάνω από τα κουμπιά αλλάζουν όπως φαίνεται στον παρακάτω πίνακα:

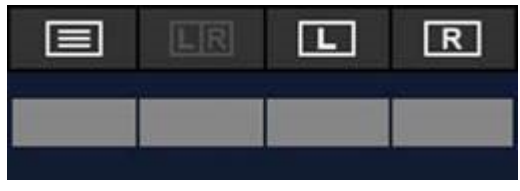

#### **Πίνακας 2-3 Ονόματα και λειτουργίες κουμπιών στη λειτουργία PbP**

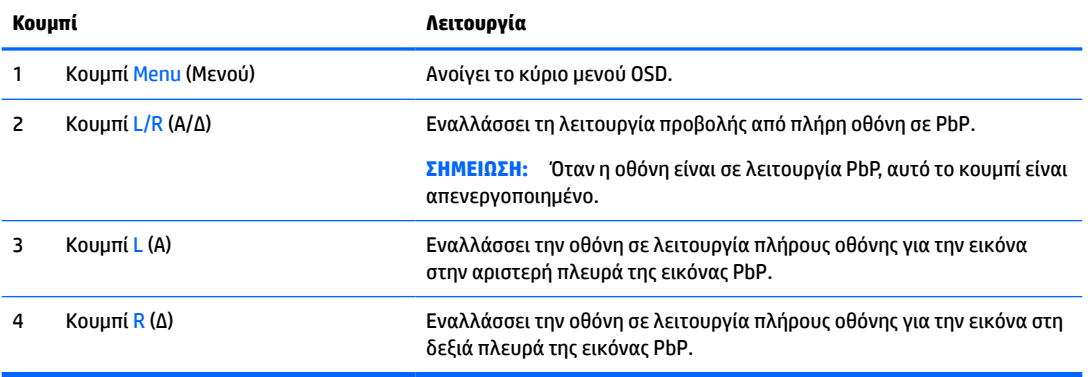

# <span id="page-30-0"></span>**Επιλογή της πηγής εισόδου**

Η οθόνη διαθέτει τέσσερα βύσματα σύνδεσης εισόδου βίντεο:

- USB Type-C #1 (DP Alt Mode)
- USB Type-C #2 (DP Alt Mode)
- **DisplayPort**
- HDMI

Η οθόνη σαρώνει αυτόματα όλες τις πηγές εισόδου βίντεο αναζητώντας ενεργό σήμα εισόδου βίντεο. Η σειρά σάρωσης είναι USB Type-C #1, USB Type-C #2, DisplayPort και HDMI.

Αν στην οθόνη είναι συνδεδεμένοι πολλοί κεντρικοί υπολογιστές και η λειτουργία PbP (Picture by Picture - Εικόνες σε παράθεση) είναι απενεργοποιημένη, μπορείτε να αλλάξετε την πηγή εισόδου βίντεο πατώντας το κουμπί **Next Active Input** (Επόμενη ενεργή είσοδος) στο μενού συντόμευσης OSD ή μεταβαίνοντας στο μενού OSD, επιλέγοντας **Input** (Είσοδος) και επιλέγοντας την πηγή εισόδου βίντεο. Ο ακόλουθος πίνακας παραθέτει τις επιλογές μενού στο μενού **Input** (Είσοδος):

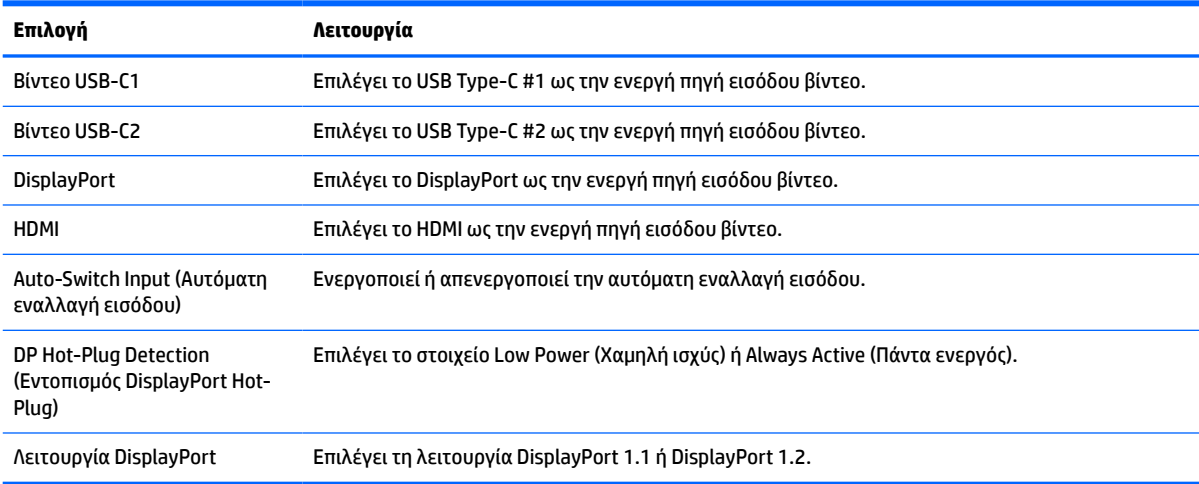

#### **Πίνακας 2-4 Επιλογές και λειτουργίες μενού εισόδου**

# <span id="page-31-0"></span>**Χρήση της κάμερας**

Τραβήξτε απαλά την κάμερα προς τα επάνω για να την ανοίξετε χρησιμοποιώντας τις λαβές στο πίσω μέρος της κάμερας.

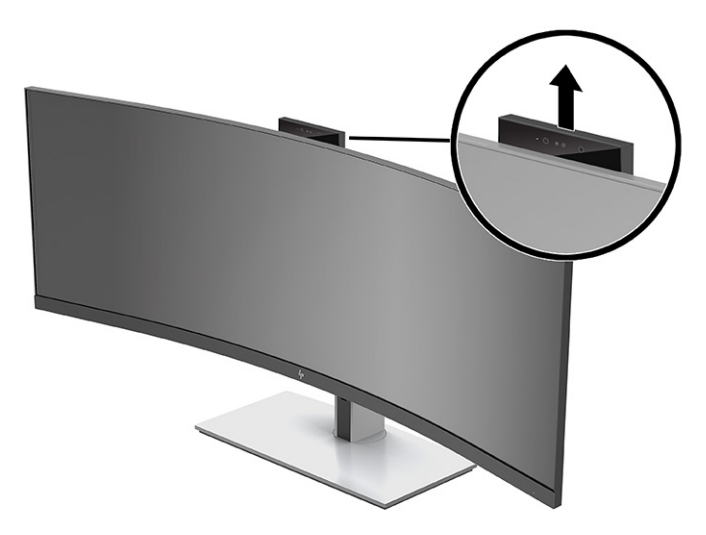

Μπορείτε να χρησιμοποιήσετε την κάμερα στην οθόνη με τους παρακάτω τρόπους:

- Απευθείας ροή online διασκέψεων με βίντεο
- **Αποστολή και λήψη άμεσων μηνυμάτων**
- Προγραμματισμός συναντήσεων
- Διατήρηση της ασφάλειας των συνομιλιών

Όταν δεν χρησιμοποιείτε την κάμερα, μπορείτε να την κλείσετε πιέζοντάς την προς τα κάτω μέχρι να ασφαλίσει στην κλειστή θέση.

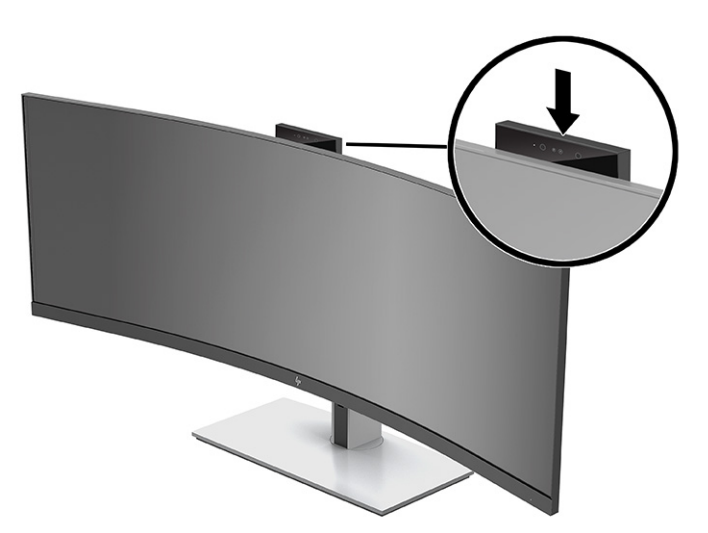

### **Ρύθμιση της αναγνώρισης προσώπου Windows Hello**

Μπορείτε να χρησιμοποιείτε την αναγνώριση προσώπου Windows Hello για να αποκτάτε γρήγορη, ασφαλή πρόσβαση στον υπολογιστή σας. Η αναγνώριση προσώπου μπορεί να γίνει είτε χρησιμοποιώντας την κάμερα του υπολογιστή σας είτε την κάμερα της οθόνης σας.

**ΣΗΜΕΙΩΣΗ:** Το Windows Hello υποστηρίζεται μόνο σε λειτουργικό σύστημα Windows 10.

### <span id="page-32-0"></span>**Ρύθμιση του Windows Hello σε υπολογιστή με κάμερα Windows Hello**

Για να ρυθμίσετε την αναγνώριση προσώπου Windows Hello σε υπολογιστή με κάμερα Windows Hello:

- **1.** Πραγματοποιήστε λήψη του προγράμματος οδήγησης λογισμικού HP Windows Hello από τη διεύθυνση [http://support.hp.com/us-en/drivers/products.](http://support.hp.com/us-en/drivers/products)
- **2.** Συνδέστε την οθόνη με τον υπολογιστή και ενεργοποιήστε τον υπολογιστή και την οθόνη.
- **3.** Κάντε δεξί κλικ στην επιφάνεια εργασίας των Windows και επιλέξτε **Ρυθμίσεις οθόνης**.
- **4.** Επιλέξτε την οθόνη 43 ιντσών και μεταβείτε στην ενότητα **Πολλές οθόνες**.
- **5.** Από το αναπτυσσόμενο μενού, επιλέξτε **Επέκταση επιφάνειας εργασίας σε αυτήν την οθόνη**.
- **6.** Επιλέξτε το πλαίσιο ελέγχου **Ορισμός αυτής της οθόνης ως κύριας οθόνης**.
- **7.** Επιλέξτε το κουμπί **Έναρξη**, επιλέξτε **Ρυθμίσεις**, επιλέξτε **Λογαριασμοί** και, στη συνέχεια, επιλέξτε **Επιλογές εισόδου**.
- **8.** Στην περιοχή **Windows Hello**, επιλέξτε **Ρύθμιση** στην επιλογή **Αναγνώριση προσώπου**.
- **9.** Στην επιλογή **Καλώς ορίσατε στο Windows Hello**, επιλέξτε **Έναρξη** και, στη συνέχεια, ακολουθήστε τις οδηγίες που εμφανίζονται στην οθόνη για να καταχωρίσετε το χαρακτηριστικό αναγνώρισης προσώπου σας και να ορίσετε ένα PIN.

Μπορείτε τώρα να χρησιμοποιείτε την κάμερα υπέρυθρων της οθόνης για να συνδέεστε όταν χρησιμοποιείτε το Windows Hello.

### **Ρύθμιση του Windows Hello μέσω της κάμερας της οθόνης**

Αν ο υπολογιστής σας δεν διαθέτει κάμερα Windows Hello, μπορείτε να ρυθμίσετε την αναγνώριση προσώπου Windows Hello χρησιμοποιώντας την κάμερα υπέρυθρων της οθόνης σας:

- **1.** Επιλέξτε το κουμπί **Έναρξη**, επιλέξτε **Ρυθμίσεις**, επιλέξτε **Λογαριασμοί** και, στη συνέχεια, επιλέξτε **Επιλογές εισόδου**.
- **2.** Στην περιοχή **Windows Hello**, επιλέξτε **Ρύθμιση** στην επιλογή **Αναγνώριση προσώπου**.
- **3.** Στην επιλογή **Καλώς ορίσατε στο Windows Hello**, επιλέξτε **Έναρξη** και, στη συνέχεια, ακολουθήστε τις οδηγίες που εμφανίζονται στην οθόνη για να καταχωρίσετε το χαρακτηριστικό αναγνώρισης προσώπου σας και να ορίσετε ένα PIN.

Μπορείτε τώρα να χρησιμοποιείτε την κάμερα υπέρυθρων της οθόνης για να συνδέεστε όταν χρησιμοποιείτε το Windows Hello.

### **Ρύθμιση του HP Device Bridge**

Με το HP Device Bridge, δύο κεντρικοί υπολογιστές μπορούν να συνδεθούν σε μία οθόνη, ενώ ένα μόνο πληκτρολόγιο και ποντίκι ελέγχουν και τους δύο κεντρικούς υπολογιστές, με απρόσκοπτη εναλλαγή από τον έναν υπολογιστή στον άλλο. Το λογισμικό παρέχει επίσης τη δυνατότητα μεταφοράς αρχείων και δεδομένων από τον έναν κεντρικό υπολογιστή στον άλλο.

Το HP Device Bridge είναι διαθέσιμο στις παρακάτω πλατφόρμες και πρέπει να εγκατασταθεί και να ενεργοποιηθεί και στους δύο κεντρικούς υπολογιστές για να λειτουργήσει σωστά το λογισμικό:

- **Windows**
- mac<sub>OS</sub>

<span id="page-33-0"></span>Τα εικονίδια στον παρακάτω πίνακα υποδεικνύουν την κατάσταση του HP Device Bridge. Αυτά τα εικονίδια εμφανίζονται στην περιοχή ειδοποιήσεων του υπολογιστή.

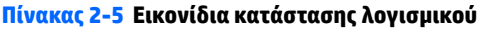

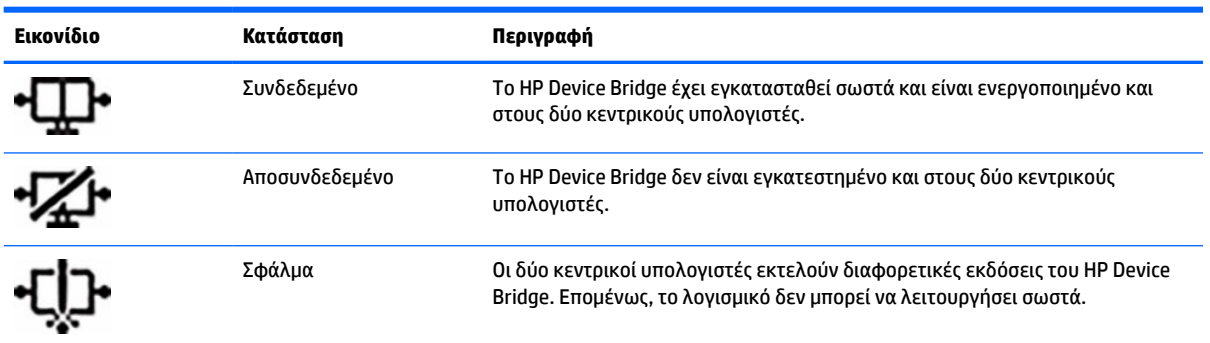

#### **Windows**

Για να εγκαταστήσετε το HP Device Bridge:

- **1.** Μεταβείτε στη διεύθυνση [http://www.hp.com/support.](http://www.hp.com/support)
- **2.** Επιλέξτε **Λογισμικό και προγράμματα οδήγησης**.
- **3.** Επιλέξτε **Άλλο**.
- **4.** Εισαγάγετε το όνομα του μοντέλου της οθόνης σας στο πλαίσιο αναζήτησης προϊόντος.
- **5.** Επιλέξτε **Πρόγραμμα οδήγησης-Οθόνη**.
- **6.** Πραγματοποιήστε λήψη και εγκατάσταση του **HP S430c Device Bridge Software**.
- **7.** Εκκινήστε το HP Device Bridge κάνοντας κλικ στο εικονίδιο **HP Device Bridge Software**.

**ΣΗΜΕΙΩΣΗ:** Το HP Device Bridge θα εκτελείται στο παρασκήνιο. Πρέπει να είναι ενεργό για να είναι εφικτές οι λειτουργίες του HP Device Bridge.

### **macOS**

Για να εγκαταστήσετε το HP Device Bridge:

- **1.** Μεταβείτε στη διεύθυνση [http://www.hp.com/support.](http://www.hp.com/support)
- **2.** Επιλέξτε **Λογισμικό και προγράμματα οδήγησης**.
- **3.** Επιλέξτε **Άλλο**.
- **4.** Εισαγάγετε το όνομα του προϊόντος σας στο πλαίσιο αναζήτησης.
- **5.** Επιλέξτε **Επιλέξτε άλλο λειτουργικό σύστημα**.
- **6.** Επιλέξτε **MacOS** και καθορίστε την έκδοση.

**ΣΗΜΕΙΩΣΗ:** Το HP Device Bridge δεν υποστηρίζει την πλατφόρμα iOS.

- **7.** Επιλέξτε **Πρόγραμμα οδήγησης-Οθόνη**.
- **8.** Πραγματοποιήστε λήψη και εγκατάσταση του **HP S430c Device Bridge Software**.
- **9.** Εκκινήστε το HP Device Bridge κάνοντας κλικ στο εικονίδιο **HP Device Bridge Software**.

<span id="page-34-0"></span>**ΣΗΜΕΙΩΣΗ:** Το HP Device Bridge θα εκτελείται στο παρασκήνιο. Πρέπει να είναι ενεργό για να είναι εφικτές οι λειτουργίες του HP Device Bridge.

### **Χρήση του HP Device Bridge**

Με το HP Device Bridge, δύο κεντρικοί υπολογιστές μπορούν να συνδεθούν σε μία οθόνη και να γίνεται μεταφορά αρχείων και δεδομένων μεταξύ των υπολογιστών χρησιμοποιώντας ένα κοινό πληκτρολόγιο και ποντίκι. Το HP Device Bridge πρέπει να είναι εγκατεστημένο και στους δύο κεντρικούς υπολογιστές για να λειτουργήσει σωστά το λογισμικό.

Αν αποσυνδεθεί από την οθόνη ένας από τους κεντρικούς υπολογιστές:

- Ο κεντρικός υπολογιστής που παραμένει συνδεδεμένος προβάλλεται αυτόματα στην οθόνη σε λειτουργία πλήρους οθόνης.
- Η σύνδεση upstream USB μεταβαίνει στον κεντρικό υπολογιστή που παραμένει συνδεδεμένος για την ενεργοποίηση του διανομέα USB και των συσκευών USB.
- Ο κεντρικός υπολογιστής που παραμένει συνδεδεμένος μπορεί να λάβει τροφοδοσία έως 65 W.

Όταν ο αποσυνδεδεμένος κεντρικός υπολογιστής συνδεθεί πάλι:

- To HP Device Bridge αλλάζει αυτόματα την οθόνη σε λειτουργία PbP.
- Η σύνδεση upstream USB μεταβαίνει στον κεντρικό υπολογιστή που είναι συνδεδεμένος στη θύρα USB Type-C #1 για την ενεργοποίηση του διανομέα USB και των συσκευών USB.
- Η παροχή τροφοδοσίας σε κάθε έναν από τους δύο κεντρικούς υπολογιστές επιστρέφει στα αρχικά κοινόχρηστα επίπεδα.

### **Μεταφορά αρχείων και δεδομένων**

Αφού εγκατασταθεί και ενεργοποιηθεί το HP Device Bridge και στους δύο κεντρικούς υπολογιστές, μπορείτε να μεταφέρετε αρχεία και δεδομένα μεταξύ των κεντρικών υπολογιστών. Το λογισμικό δίνει τη δυνατότητα σε ένα πληκτρολόγιο και ένα ποντίκι να ελέγχουν και τους δύο κεντρικούς υπολογιστές μεταβαίνοντας ομαλά από τον έναν υπολογιστή στον άλλον.

#### **Windows και macOS**

Εάν οι κεντρικοί υπολογιστές χρησιμοποιούν λειτουργικό σύστημα Windows ή macOS ή συνδυασμό και των δύο, μπορείτε να μεταφέρετε αρχεία μεταξύ των κεντρικών υπολογιστών χρησιμοποιώντας τη μέθοδο μεταφοράς και απόθεσης, τη μέθοδο αντιγραφής και επικόλλησης ή τη μέθοδο αποκοπής και επικόλλησης. Μπορείτε να μεταφέρετε δεδομένα χρησιμοποιώντας τις μεθόδους αντιγραφής και επικόλλησης ή αποκοπής και επικόλλησης. Ωστόσο, δεν μπορείτε να μεταφέρετε δεδομένα χρησιμοποιώντας τη μέθοδο μεταφοράς και απόθεσης.

Για να χρησιμοποιήσετε τη μέθοδο μεταφοράς και απόθεσης:

- **1.** Επιλέξτε το αρχείο που θα μεταφερθεί.
- **2.** Μεταφέρετε το αρχείο από τον έναν κεντρικό υπολογιστή στον άλλο και αποθέστε το στην επιλεγμένη τοποθεσία.

Για να χρησιμοποιήσετε τη μέθοδο αντιγραφής και επικόλλησης ή αποκοπής και επικόλλησης:

- **1.** Κάντε δεξί κλικ στο αρχείο που θα μεταφερθεί και, στη συνέχεια, επιλέξτε **Αντιγραφή** ή **Αποκοπή** ή επισημάνετε τα δεδομένα που θα αντιγραφούν.
- **2.** Κάντε δεξί κλικ στο σημείο επικόλλησης και, στη συνέχεια, επιλέξτε **Επικόλληση**.

# <span id="page-35-0"></span>**Διακοπή του HP Device Bridge**

### **Windows**

- **1.** Κάντε δεξί κλικ στην επιφάνεια εργασίας των Windows και έπειτα επιλέξτε **HP Device Bridge**.
- **2.** Επιλέξτε **Quit** (Τερματισμός).

### **macOS**

- **1.** Κάντε κλικ στο εικονίδιο HP Device Bridge στην επάνω δεξιά γωνία της οθόνης σας.
- **2.** Επιλέξτε **Quit** (Τερματισμός).

# **Προσαρμογή εξόδου μπλε φωτός**

Η μείωση του μπλε φωτός που εκπέμπεται από την οθόνη μειώνει την έκθεση των ματιών σας στο μπλε φως. Η οθόνη παρέχει μια ρύθμιση με την οποία μπορείτε να μειώσετε την έξοδο μπλε φωτός και να δημιουργήσετε μια πιο χαλαρωτική και λιγότερο διεγερτική εικόνα όταν διαβάζετε περιεχόμενο στην οθόνη.

Για να ρυθμίσετε την έξοδο μπλε φωτός στην οθόνη:

- **1.** Πατήστε ένα από τα κουμπιά OSD κάτω από την άκρη της πρόσοψης της οθόνης για να ενεργοποιήσετε τα κουμπιά και, στη συνέχεια, πατήστε το κουμπί Menu (Μενού) για να ανοίξετε το OSD. Στη συνέχεια, επιλέξτε **Color** (Χρώμα).
- **2.** Επιλέξτε μια ρύθμιση:
	- **Low Blue Light** (Χαμηλό μπλε φως): Πιστοποιημένο από το TÜV (Technischer Überwachungsverein ή τον Οργανισμό Τεχνικού Ελέγχου). Μειώνει το μπλε φως για μεγαλύτερη άνεση για τα μάτια.
	- **Reading** (Ανάγνωση): Βελτιστοποιεί το μπλε φως και τη φωτεινότητα για προβολή σε εσωτερικό χώρο.
	- **Night** (Νυχτερινή): Προσαρμόζει την οθόνη στο χαμηλότερο μπλε φως και μειώνει την επίδραση στον ύπνο.
- **3.** Επιλέξτε **Back** (Πίσω) για να επιστρέψετε στο μενού OSD.
- **4.** Στο κύριο μενού, επιλέξτε **Exit** (Έξοδος) για να κλείσετε το OSD.

## **Χρήση της λειτουργίας Auto-Sleep Mode (Λειτουργία αυτόματης αναμονής)**

Η οθόνη υποστηρίζει μια επιλογή μενού ενδείξεων στην οθόνη (OSD) που ονομάζεται Κατάσταση αυτόματης αναστολής λειτουργίας, η οποία σας επιτρέπει να ενεργοποιείτε ή να απενεργοποιείτε μια κατάσταση λειτουργίας μειωμένης κατανάλωσης ενέργειας για την οθόνη. Όταν είναι ενεργοποιημένη η Κατάσταση αυτόματης αναστολής λειτουργίας, η οθόνη μεταβαίνει σε κατάσταση μειωμένης κατανάλωσης ενέργειας όταν ο κεντρικός υπολογιστής στείλει σήμα λειτουργίας χαμηλής κατανάλωσης ενέργειας (απουσία σήματος οριζόντιου ή κατακόρυφου συγχρονισμού). Η Κατάσταση αυτόματης αναστολής λειτουργίας είναι ενεργοποιημένη από προεπιλογή.

Κατά τη μετάβαση σε αυτήν την κατάσταση λειτουργίας μειωμένης κατανάλωσης ενέργειας (αναστολή λειτουργίας), η οθόνη είναι κενή, ο οπισθοφωτισμός απενεργοποιείται και η φωτεινή ένδειξη λειτουργίας γίνεται πορτοκαλί. Η οθόνη καταναλώνει λιγότερο από 0,5 W ισχύος όταν βρίσκεται σε αυτήν την κατάσταση λειτουργίας μειωμένης κατανάλωσης ενέργειας. Η οθόνη επανέρχεται από την αναστολή λειτουργίας όταν η

<span id="page-36-0"></span>κεντρική συσκευή στείλει ένα ενεργό σήμα στην οθόνη (για παράδειγμα, αν ενεργοποιήσετε το ποντίκι ή το πληκτρολόγιο).

Για να απενεργοποιήσετε τη λειτουργία Auto-Sleep Mode (Λειτουργία αυτόματης αναστολής):

- **1.** Πατήστε το κουμπί Menu (Μενού) για να ανοίξετε το OSD.
- **2.** Στο μενού OSD επιλέξτε **Power** (Λειτουργία), επιλέξτε **Power Mode** (Λειτουργία κατανάλωσης ενέργειας) και, στη συνέχεια, επιλέξτε **Performance** (Απόδοση).
- **3.** Επιλέξτε **Auto-Sleep Mode** (Λειτουργία αυτόματης αναστολής) και, στη συνέχεια, επιλέξτε **Off** (Απενεργοποίηση).

# **Αλλαγή της ρύθμισης Power Mode (Λειτουργία κατανάλωσης ενέργειας)**

Όταν είναι σε αναστολή λειτουργίας, για συμμόρφωση με τα διεθνή πρότυπα ισχύος, η προεπιλεγμένη ρύθμιση της οθόνης είναι η λειτουργία Power Saver (Εξοικονόμηση ενέργειας). Εάν η οθόνη υποστηρίζει τη λειτουργία Performance (Απόδοση), τότε προκειμένου να διατηρήσετε ενεργοποιημένες τις θύρες USB ακόμα και όταν η οθόνη βρίσκεται σε Κατάσταση αυτόματης αναστολής λειτουργίας, αλλάξετε τη ρύθμιση Power Mode (Λειτουργία κατανάλωσης ενέργειας) από Power Saver (Εξοικονόμηση ενέργειας) σε Performance (Απόδοση).

**ΣΗΜΕΙΩΣΗ:** Αν συνδέετε υπολογιστή που δεν διαθέτει τροφοδοσία από μπαταρία, αλλάξτε τη ρύθμιση Power Mode (Λειτουργία κατανάλωσης ενέργειας) σε Performance (Απόδοση).

Για να αλλάξετε τη ρύθμιση Power Mode (Λειτουργία κατανάλωσης ενέργειας):

- **1.** Πατήστε το κουμπί Menu (Μενού) για να ανοίξετε το μενού OSD.
- **2.** Επιλέξτε **Power** (Λειτουργία), επιλέξτε **Power Mode** (Λειτουργία κατανάλωσης ενέργειας) και, στη συνέχεια, επιλέξτε **Performance** (Απόδοση).
- **3.** Επιλέξτε **Back** (Πίσω) και κλείστε το μενού OSD.

## **Χρήση του PbP**

Η οθόνη υποστηρίζει τη λειτουργία PbP, όπου η μια πηγή εισόδου βίντεο τοποθετείται δίπλα στην άλλη. Η προεπιλεγμένη ρύθμιση της οθόνης για το PbP **On, Automatic** (Ενεργοποίηση, Αυτόματα). Όταν το PbP είναι σε αυτόματη λειτουργία:

- Ο κεντρικός υπολογιστής που είναι συνδεδεμένος στη θύρα USB Type-C #1 ή στο βύσμα σύνδεσης βίντεο HDMI εμφανίζεται στη δεξιά πλευρά της εικόνας PbP.
- Ο κεντρικός υπολογιστής που είναι συνδεδεμένος στη θύρα USB Type-C #2 ή στο βύσμα σύνδεσης βίντεο DisplayPort εμφανίζεται στη αριστερή πλευρά της εικόνας PbP.
- Η προεπιλεγμένη σύνδεση upstream είναι στον κεντρικό υπολογιστή που είναι συνδεδεμένος στη θύρα USB Type-C #1. Δεν μπορείτε να αλλάξετε αυτή την προεπιλεγμένη σύνδεση upstream.
- Ο κεντρικός υπολογιστής που είναι συνδεδεμένος στη θύρα USB Type-C #1 έχει προτεραιότητα στη διαπραγμάτευση τροφοδοσίας.
- Ο κεντρικός υπολογιστής που είναι συνδεδεμένος στη θύρα USB Type-C #2 λαμβάνει εγγυημένα 45 W τροφοδοσίας κατ' ελάχιστο και 65 W τροφοδοσίας κατά το μέγιστο, ή όσα watt παραμένουν μετά την παροχή τροφοδοσίας στη θύρα USB Type-C#1 (110 W μείον την τροφοδοσία που χρησιμοποιείται εκείνη τη στιγμή από τη θύρα USB Type-C #1, έως 65 W κατά το μέγιστο). Εάν η θύρα USB Type-C #1 χρησιμοποιεί τη μέγιστη τροφοδοσία 65 W, τότε η μέγιστη τροφοδοσία που απομένει για τη θύρα USB Type-C #2 είναι 45 W.

**ΣΗΜΕΙΩΣΗ:** Όταν ένας υπολογιστής που δεν διαθέτει τροφοδοσία από μπαταρία συνδεθεί στη θύρα USB Type-C #1 της οθόνης, η ρύθμιση Power Mode (Λειτουργία κατανάλωσης ενέργειας) πρέπει να οριστεί σε Performance (Απόδοση). Για λεπτομερείς οδηγίες, ανατρέξτε στην ενότητα Αλλαγή της ρύθμισης Power Mode [\(Λειτουργία κατανάλωσης ενέργειας\)](#page-36-0) στη σελίδα 29.

Το PbP μπορεί να ρυθμιστεί σε λειτουργία **On, Manual** (Ενεργοποίηση, Αυτόματα) από το στοιχείο PbP στο μενού OSD. Σε αυτήν τη λειτουργία, μπορείτε να ελέγχετε σε ποια πλευρά της οθόνης θα εμφανίζεται κάθε κεντρικός υπολογιστής (αριστερά ή δεξιά) και ποια πηγή βίντεο αντιστοιχεί σε κάθε κεντρικό υπολογιστή. Για να αλλάξετε το PbP σε χειροκίνητη λειτουργία:

- **1.** Με δύο συσκευές πηγής (κεντρικοί υπολογιστές) συνδεδεμένες με την οθόνη, πατήστε ένα από τα κουμπιά OSD κάτω από την πρόσοψη για να ενεργοποιήσετε τα κουμπιά.
- **2.** Πατήστε το κουμπί Menu (Μενού) για να ανοίξετε το OSD.
- **3.** Στο OSD, επιλέξτε **PbP**, επιλέξτε **On** (Ενεργοποίηση) και, στη συνέχεια, επιλέξτε **Manual** (Χειροκίνητα).
- **4.** Στην περιοχή **Set Left Side** (Ορισμός αριστερής πλευράς), επιλέξτε την πηγή εισόδου βίντεο που θα εμφανίζεται στην αριστερή πλευρά της εικόνας PbP.
- **5.** Στην περιοχή **Set Right Side** (Ορισμός δεξιάς πλευράς), επιλέξτε την πηγή εισόδου βίντεο που θα εμφανίζεται στη δεξιά πλευρά της εικόνας PbP.

**ΣΗΜΕΙΩΣΗ:** Αν το PbP έχει ρυθμιστεί σε **Off** (Απενεργοποίηση), η οθόνη εμφανίζει την εικόνα του κεντρικού υπολογιστή που έχει επιλεγεί ως η ενεργή πηγή εισόδου βίντεο στο πλαίσιο διαλόγου OSD **Input** (Είσοδος). Για περισσότερες πληροφορίες σχετικά με το OSD, ανατρέξτε στην ενότητα [Χρήση του μενού OSD](#page-28-0) [στη σελίδα 21.](#page-28-0)

Αν αποφασίσετε να επαναφέρετε το PbP στην προεπιλεγμένη λειτουργία **On, Automatic** (Ενεργοποίηση, Αυτόματα):

- **1.** Με δύο κεντρικούς υπολογιστές συνδεδεμένους με την οθόνη, πατήστε ένα από τα κουμπιά OSD κάτω από την πρόσοψη της οθόνης για να ενεργοποιήσετε τα κουμπιά. Στη συνέχεια πατήστε το κουμπί Menu (Μενού) για να ανοίξετε το OSD. Για εντοπίσετε τη θέση των κουμπιών OSD, ανατρέξτε στην ενότητα [Στοιχεία πρόσοψης στη σελίδα 4.](#page-11-0)
- **2.** Στο OSD, επιλέξτε **PbP** και, στη συνέχεια, επιλέξτε **Enable PbP** (Ενεργοποίηση PbP).

Η οθόνη σαρώνει τις δευτερεύουσες εισόδους για μια έγκυρη πηγή εισόδου βίντεο και χρησιμοποιεί αυτήν την πηγή για την εικόνα PbP.

# <span id="page-38-0"></span>**3 Υποστήριξη και αντιμετώπιση προβλημάτων**

# **Επίλυση συνηθισμένων θεμάτων**

Στον παρακάτω πίνακα αναφέρονται πιθανά θέματα, η πιθανή αιτία κάθε θέματος και οι προτεινόμενες λύσεις.

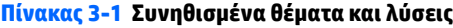

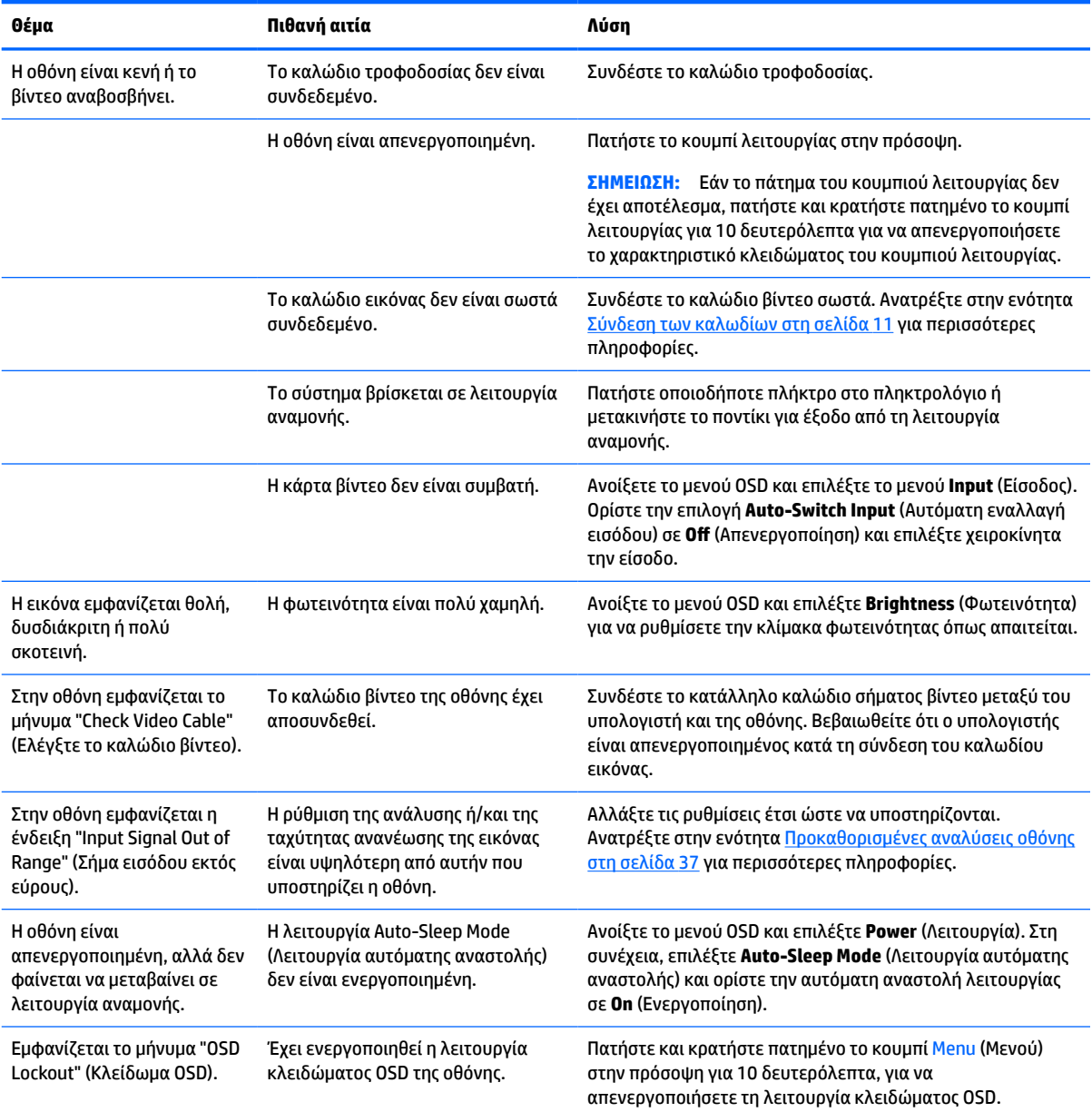

#### **Πίνακας 3-1 Συνηθισμένα θέματα και λύσεις (συνέχεια)**

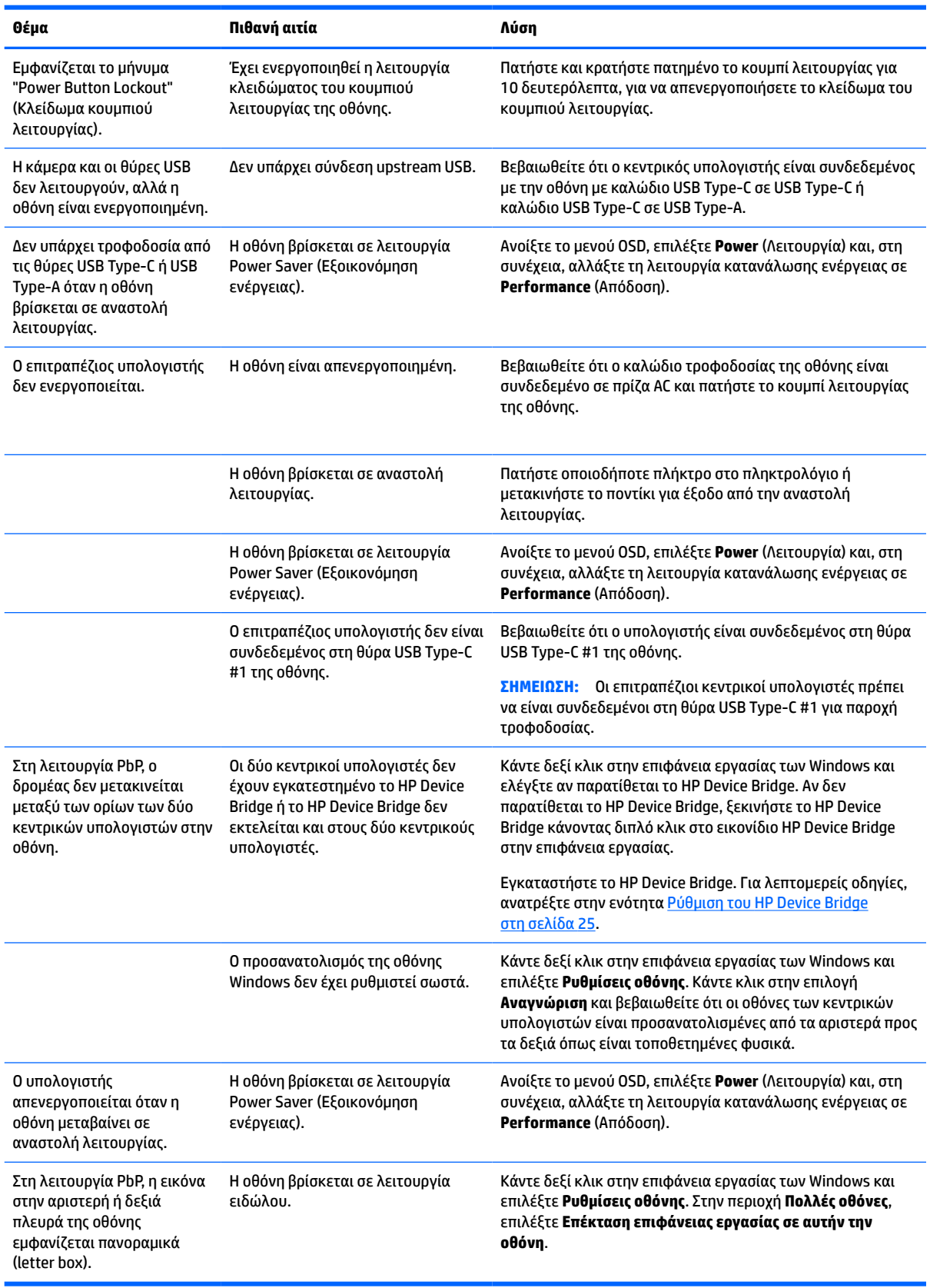

# <span id="page-40-0"></span>**Κλείδωμα κουμπιών**

Κρατώντας πατημένο το κουμπί λειτουργίας ή το κουμπί Menu (Μενού) για 10 δευτερόλεπτα κλειδώνετε τις λειτουργίες των κουμπιών. Μπορείτε να επαναφέρετε τη λειτουργία πατώντας ξανά παρατεταμένα τα κουμπιά για 10 δευτερόλεπτα. Αυτή η λειτουργία είναι διαθέσιμη μόνο όταν η οθόνη είναι ενεργοποιημένη, εμφανίζει ενεργό σήμα και το OSD δεν είναι ανοικτό.

## **Επικοινωνία με την υποστήριξη**

Για να επιλύσετε ένα πρόβλημα υλικού ή λογισμικού, μεταβείτε στη διεύθυνση<http://www.hp.com/support>. Χρησιμοποιήστε αυτή τη σελίδα για να βρείτε περισσότερες πληροφορίες για το προϊόν που διαθέτετε, συμπεριλαμβανομένων συνδέσεων σε φόρουμ συζητήσεων και οδηγιών για την αντιμετώπιση προβλημάτων. Μπορείτε, επίσης, να βρείτε πληροφορίες σχετικά με τον τρόπο επικοινωνίας με την HP και το άνοιγμα μιας υπόθεσης υποστήριξης.

**ΣΗΜΕΙΩΣΗ:** Ο οδηγός χρήσης, το υλικό αναφοράς και τα προγράμματα οδήγησης της οθόνης είναι διαθέσιμα στη διεύθυνση <http://www.hp.com/support>.

# **Προετοιμασία για κλήση στην υπηρεσία τεχνικής υποστήριξης**

Αν δεν μπορείτε να επιλύσετε ένα πρόβλημα ακολουθώντας τις συμβουλές αντιμετώπισης προβλημάτων αυτής της ενότητας, ενδέχεται να πρέπει να επικοινωνήσετε με την υπηρεσία τεχνικής υποστήριξης. Πριν καλέσετε, φροντίστε να έχετε στη διάθεσή σας τις παρακάτω πληροφορίες:

- Αριθμό μοντέλου οθόνης
- Το σειριακό αριθμό της οθόνης
- Ημερομηνία αγοράς που αναγράφεται στο τιμολόγιο
- Συνθήκες υπό τις οποίες παρουσιάστηκε το πρόβλημα
- Μηνύματα σφαλμάτων που ελήφθησαν
- Τη διαμόρφωση του υλικού
- Όνομα και έκδοση του υλικού και του λογισμικού που χρησιμοποιείτε

### **Εντοπισμός του σειριακού αριθμού και του αριθμού προϊόντος**

Ο σειριακός αριθμός και ο αριθμός προϊόντος βρίσκονται σε μια ετικέτα στο κάτω μέρος της οθόνης. Μπορεί να χρειαστείτε τους αριθμούς αυτούς κατά την επικοινωνία με την HP σχετικά με το μοντέλο της οθόνης.

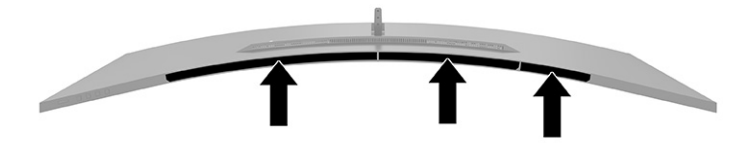

# <span id="page-41-0"></span>**4 Συντήρηση της οθόνης**

# **Οδηγίες συντήρησης**

Για να βελτιώσετε την απόδοση και να παρατείνετε τη διάρκεια ζωής της οθόνης:

- Μην ανοίγετε το πλαίσιο της οθόνης και μην επιχειρήσετε να πραγματοποιήσετε εργασίες επισκευής του προϊόντος μόνοι σας. Ρυθμίστε μόνο εκείνα τα στοιχεία ελέγχου που καλύπτονται στις οδηγίες λειτουργίας. Εάν η οθόνη δεν λειτουργεί κανονικά, έχει πέσει ή έχει υποστεί βλάβη, επικοινωνήστε με τον εξουσιοδοτημένο πωλητή, μεταπωλητή ή παροχέα υπηρεσιών HP.
- Χρησιμοποιείτε μόνο πηγή τροφοδοσίας και σύνδεση κατάλληλη για την οθόνη αυτή, όπως συνιστάται στην ετικέτα ή στην πίσω πλακέτα της οθόνης.
- Βεβαιωθείτε ότι η συνολική τιμή αμπέρ των προϊόντων που συνδέονται στην πρίζα δεν υπερβαίνει την τιμή ρεύματος της πρίζας AC και ότι η συνολική τιμή αμπέρ των προϊόντων που συνδέονται στο καλώδιο τροφοδοσίας δεν υπερβαίνει την τιμή του καλωδίου. Δείτε την ετικέτα ισχύος για να καθορίσετε την ένταση σε αμπέρ (AMPS ή A) για κάθε συσκευή.
- Εγκαταστήστε την οθόνη κοντά σε πρίζα, στην οποία είναι εύκολη η πρόσβαση. Αποσυνδέετε την οθόνη από την πρίζα κρατώντας σταθερά το βύσμα και τραβώντας το από την πρίζα. Μην αποσυνδέετε ποτέ την οθόνη τραβώντας το καλώδιο.
- Απενεργοποιείτε την οθόνη όταν δεν είναι σε χρήση και χρησιμοποιείτε ένα πρόγραμμα προφύλαξης οθόνης. Με αυτόν τον τρόπο μπορεί να αυξηθεί σημαντικά η αναμενόμενη διάρκεια ζωής της οθόνης.
- **ΣΗΜΕΙΩΣΗ:** Οι οθόνες που εμφανίζουν καταστρεπτική κατακράτηση ίχνους εικόνας δεν καλύπτονται από την εγγύηση HP.
- Ποτέ μη φράζετε τις υποδοχές και τα ανοίγματα του πλαισίου και μη σπρώχνετε αντικείμενα μέσα σε αυτά. Αυτά τα ανοίγματα παρέχουν εξαερισμό.
- Μην ρίχνετε κάτω την οθόνη και μην την τοποθετείτε σε ασταθείς επιφάνειες.
- Μην αφήνετε αντικείμενα επάνω στο καλώδιο τροφοδοσίας. Μην πατάτε επάνω στο καλώδιο.
- Κρατήστε την οθόνη σε καλά αεριζόμενη περιοχή, μακριά από υπερβολικό φωτισμό, θερμότητα ή υγρασία.

### <span id="page-42-0"></span>**Καθαρισμός της οθόνης**

- **1.** Απενεργοποιήστε την οθόνη και αποσυνδέστε το καλώδιο τροφοδοσίας από την πρίζα AC.
- **2.** Αποσυνδέστε τυχόν εξωτερικές συσκευές.
- **3.** Ξεσκονίστε την οθόνη σκουπίζοντάς τη με ένα μαλακό, καθαρό και αντιστατικό πανί.
- **4.** Για περιπτώσεις με μεγαλύτερη δυσκολία καθαρισμού, χρησιμοποιήστε μίγμα νερού και ισοπροπυλικής αλκοόλης σε αναλογία 50/50.
	- **ΣΗΜΑΝΤΙΚΟ:** Για τον καθαρισμό της οθόνης μη χρησιμοποιείτε καθαριστικά που περιέχουν υλικά με βάση το πετρέλαιο, όπως βενζόλιο, διαλυτικό ή άλλη πτητική ουσία. Αυτά τα χημικά μπορεί να καταστρέψουν την οθόνη σας.

**ΣΗΜΑΝΤΙΚΟ:** Ψεκάστε το καθαριστικό σε ένα πανί και χρησιμοποιήστε το υγρό πανί για να σκουπίσετε απαλά την επιφάνεια της οθόνης. Μην ψεκάζετε ποτέ το καθαριστικό απευθείας επάνω στην επιφάνεια της οθόνης. Μπορεί να περάσει πίσω από το πλαίσιο και να προκαλέσει βλάβη στα ηλεκτρονικά στοιχεία. Το πανί πρέπει να είναι ελαφρά νοτισμένο, όχι βρεγμένο. Η είσοδος νερού στα ανοίγματα εξαερισμού ή σε άλλα σημεία εισόδου μπορεί να προκαλέσει βλάβη στην οθόνη. Αφήστε την οθόνη να στεγνώσει φυσικά πριν από τη χρήση.

### **Μεταφορά/αποστολή της οθόνης**

Φυλάξτε την αρχική συσκευασία σε έναν χώρο αποθήκευσης. Ενδέχεται να τη χρειαστείτε αργότερα αν αποστείλετε την οθόνη ή μετακομίσετε.

# <span id="page-43-0"></span>**Α Τεχνικές προδιαγραφές**

**ΣΗΜΕΙΩΣΗ:** Όλες οι προδιαγραφές αντιπροσωπεύουν τις τυπικές προδιαγραφές που παρέχουν οι κατασκευαστές εξαρτημάτων της HP. Η πραγματική απόδοση μπορεί να είναι υψηλότερη ή χαμηλότερη.

Για τις πιο πρόσφατες προδιαγραφές ή για πρόσθετες προδιαγραφές σχετικά με αυτό το προϊόν, επισκεφτείτε τη διεύθυνση<http://www.hp.com/go/quickspecs/>και αναζητήστε το μοντέλο της οθόνης σας, για να βρείτε τα QuickSpecs του συγκεκριμένου μοντέλου.

# **Προδιαγραφές μοντέλων 110,24 cm (43,4 ίντσες)**

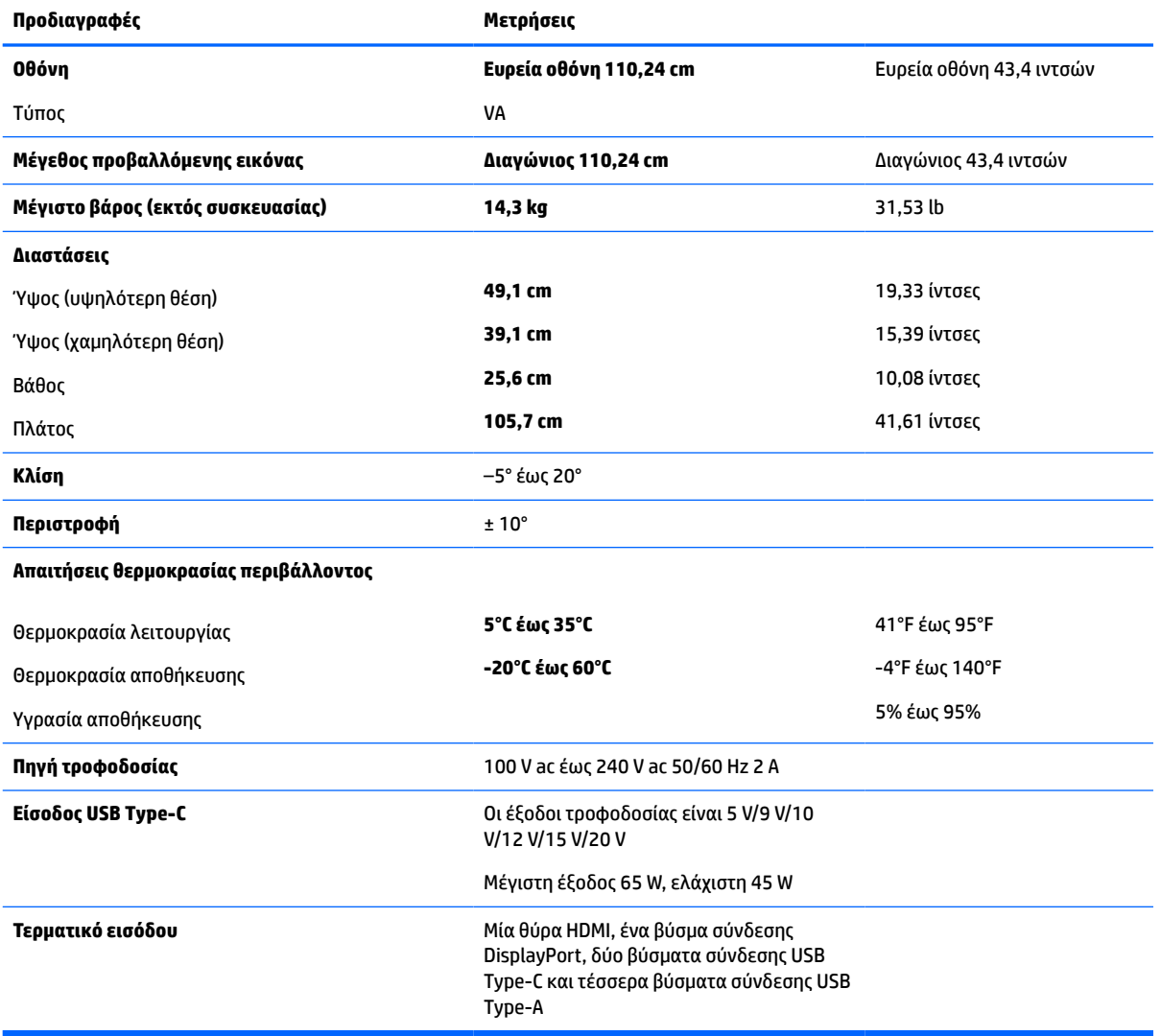

**Πίνακας Α-1 Προδιαγραφές μοντέλων 110,24 cm (43,4 ίντσες)**

# <span id="page-44-0"></span>**Προκαθορισμένες αναλύσεις οθόνης**

Οι αναλύσεις οθόνης που παρατίθενται στον παρακάτω πίνακα είναι οι λειτουργίες που χρησιμοποιούνται συχνότερα και που ορίζονται ως εργοστασιακές προεπιλογές. Η οθόνη αναγνωρίζει αυτόματα αυτές τις προκαθορισμένες λειτουργίες, οι οποίες θα εμφανίζονται με κανονικές διαστάσεις και στο κέντρο της οθόνης.

### **Μοντέλο 110,24 cm (43,4 ίντσες)**

#### **Πίνακας Α-2 Προκαθορισμένες αναλύσεις οθόνης**

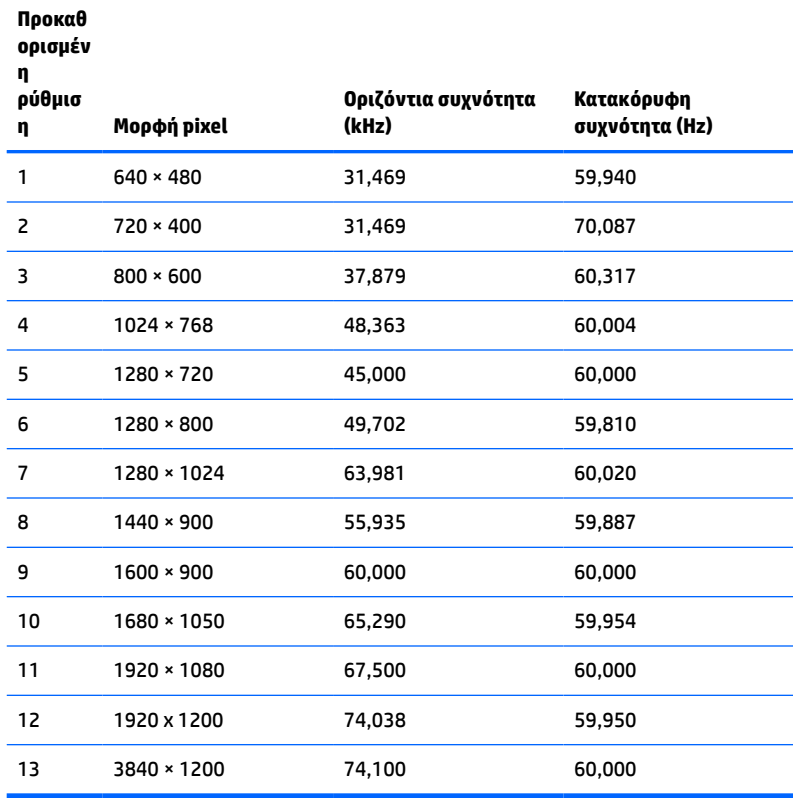

#### **Πίνακας Α-3 Προκαθορισμένες αναλύσεις χρονισμού**

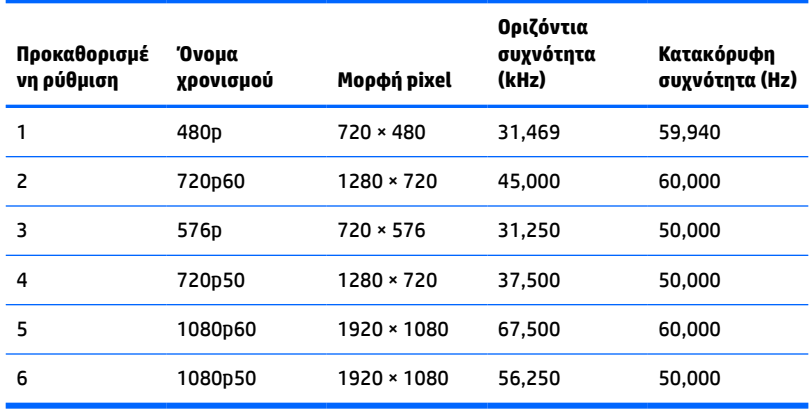

# <span id="page-45-0"></span>**Προδιαγραφές τροφοδοτικού**

**Πίνακας Α-4 Τεχνικές προδιαγραφές τροφοδοτικού**

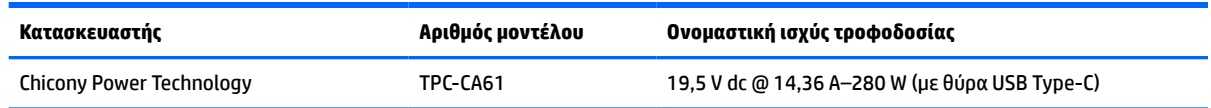

# **Λειτουργία εξοικονόμησης ενέργειας**

Η οθόνη υποστηρίζει κατάσταση μειωμένης κατανάλωσης ενέργειας. Η είσοδος σε κατάσταση λειτουργίας μειωμένης κατανάλωσης ενέργειας πραγματοποιείται σε περίπτωση που η οθόνη εντοπίσει απουσία σήματος οριζόντιου ή κατακόρυφου συγχρονισμού. Μόλις εντοπίσει την απουσία των σημάτων αυτών, η οθόνη μένει κενή, απενεργοποιείται ο οπισθοφωτισμός και η φωτεινή ένδειξη λειτουργίας γίνεται πορτοκαλί. Όταν η οθόνη βρίσκεται σε κατάσταση λειτουργίας μειωμένης κατανάλωσης ενέργειας, χρησιμοποιεί ενέργεια <0,5 W. Παρεμβάλλεται μια σύντομη περίοδος προθέρμανσης προτού η οθόνη επιστρέψει σε κανονική κατάσταση λειτουργίας.

Για οδηγίες σχετικά με τη ρύθμιση των λειτουργιών εξοικονόμησης ενέργειας (μερικές φορές ονομάζονται λειτουργίες διαχείρισης ενέργειας), ανατρέξτε στο εγχειρίδιο του υπολογιστή.

**ΣΗΜΕΙΩΣΗ:** Αυτό το χαρακτηριστικό εξοικονόμησης ενέργειας λειτουργεί μόνο όταν η οθόνη είναι συνδεδεμένη σε υπολογιστή που διαθέτει λειτουργίες εξοικονόμησης ενέργειας.

Επιλέγοντας ρυθμίσεις από το βοηθητικό πρόγραμμα εξοικονόμησης ενέργειας της οθόνης, Energy Saver, μπορείτε επίσης να προγραμματίσετε την οθόνη ώστε να τίθεται σε κατάσταση μειωμένης ισχύος σε μια προκαθορισμένη χρονική στιγμή. Όταν το βοηθητικό πρόγραμμα εξοικονόμησης ενέργειας της οθόνης προκαλέσει την είσοδο της οθόνης σε κατάσταση μειωμένης κατανάλωσης ενέργειας, η φωτεινή ένδειξη τροφοδοσίας γίνεται κίτρινη και αναβοσβήνει.

# <span id="page-46-0"></span>**Β Προσβασιμότητα**

# **Προσβασιμότητα**

Η HP καταβάλλει κάθε δυνατή προσπάθεια για να ενσωματώσει την πολυμορφία, την κοινωνική ένταξη, την εργασία και την καθημερινότητα στη δομή της ως εταιρείας, έτσι ώστε να αντικατοπτρίζονται σε κάθε της ενέργεια. Ακολουθούν ορισμένα παραδείγματα σχετικά με το πώς αξιοποιούμε τις διαφορές για να δημιουργήσουμε ένα περιβάλλον όπου δεν υπάρχει χώρος για διακρίσεις, με στόχο τη διασύνδεση των ανθρώπων με τη δύναμη της τεχνολογίας σε όλο τον κόσμο.

### **Πώς να βρείτε τα εργαλεία που χρειάζεστε**

Η τεχνολογία μπορεί να δώσει νέα ώθηση στο ανθρώπινο δυναμικό σας. Η τεχνολογία υποβοήθησης απομακρύνει τα εμπόδια και σας βοηθά να δημιουργήσετε συνθήκες ανεξαρτησίας στο σπίτι, στο γραφείο και στην κοινότητά σας. Η τεχνολογία υποβοήθησης συμβάλλει στην ενίσχυση, τη διατήρηση και τη βελτίωση των λειτουργικών δυνατοτήτων των ηλεκτρονικών και πληροφοριακών συστημάτων. Για περισσότερες πληροφορίες, ανατρέξτε στην ενότητα [Πώς να βρείτε την καλύτερη τεχνολογία υποβοήθησης](#page-47-0)  [στη σελίδα 40.](#page-47-0)

### **Η δέσμευσή μας**

Η HP δεσμεύεται να παρέχει προϊόντα και υπηρεσίες που είναι προσβάσιμα σε άτομα με αναπηρία. Αυτή η δέσμευση υποστηρίζει τους στόχους πολυμορφίας της εταιρείας μας και μας βοηθά να εξασφαλίζουμε ότι τα πλεονεκτήματα της τεχνολογίας είναι διαθέσιμα σε όλους.

Ο στόχος μας ως προς την προσβασιμότητα είναι να σχεδιάζουμε, να παράγουμε και να διαθέτουμε στην αγορά προϊόντα και υπηρεσίες που μπορούν να χρησιμοποιηθούν από όλους, συμπεριλαμβανομένων των ατόμων με αναπηρία, είτε μεμονωμένα είτε σε συνδυασμό με κατάλληλες συσκευές υποβοήθησης.

Για να επιτύχουμε το στόχο μας, η παρούσα Πολιτική προσβασιμότητας ορίζει επτά βασικές επιδιώξεις που καθοδηγούν τις ενέργειές μας ως εταιρεία. Όλοι οι διευθυντές και οι υπάλληλοι της HP οφείλουν να υποστηρίζουν αυτές τις επιδιώξεις και την υλοποίησή τους, ανάλογα με τους ρόλους και τις αρμοδιότητές τους:

- Ενίσχυση της ενημέρωσης για θέματα προσβασιμότητας εντός της εταιρείας μας και κατάλληλη εκπαίδευση των υπαλλήλων μας, ώστε να είναι σε θέση να σχεδιάζουν, να παράγουν και να διαθέτουν στην αγορά προσβάσιμα προϊόντα και υπηρεσίες.
- Κατάρτιση οδηγιών προσβασιμότητας για προϊόντα και υπηρεσίες, και ανάληψη της ευθύνης για την υλοποίηση των οδηγιών από τις ομάδες ανάπτυξης προϊόντων, όπου αυτό είναι ανταγωνιστικά, τεχνικά και οικονομικά εφικτό.
- Συμμετοχή ατόμων με αναπηρία στην κατάρτιση των οδηγιών προσβασιμότητας, και στη σχεδίαση και τον έλεγχο προϊόντων και υπηρεσιών.
- Καταγραφή των δυνατοτήτων προσβασιμότητας και δημοσιοποίηση πληροφοριών σχετικά με τα προϊόντα και τις υπηρεσίες μας σε προσβάσιμη μορφή.
- Θέσπιση συνεργασιών με κορυφαίους παρόχους τεχνολογιών και λύσεων υποβοήθησης.
- <span id="page-47-0"></span>● Υποστήριξη της εσωτερικής και εξωτερικής έρευνας και ανάπτυξης που θα βελτιώσει την τεχνολογία υποβοήθησης που σχετίζεται με τα προϊόντα και τις υπηρεσίες μας.
- Υποστήριξη και συμβολή στη θέσπιση προτύπων και οδηγιών του κλάδου μας σχετικά με την προσβασιμότητα.

### **International Association of Accessibility Professionals (IAAP)**

H IAAP είναι μια μη κερδοσκοπική ένωση που επικεντρώνεται στην προώθηση των επαγγελμάτων που σχετίζονται με την προσβασιμότητα μέσω δικτύωσης, επιμόρφωσης και πιστοποίησης. Ο στόχος της είναι να βοηθήσει τους επαγγελματίες που ασχολούνται με την προσβασιμότητα να αναπτύξουν και να προωθήσουν τις καριέρες τους, και να προσφέρει στις επιχειρήσεις τη δυνατότητα να ενσωματώσουν καλύτερα την προσβασιμότητα στα προϊόντα και τις υποδομές τους.

Η HP είναι ιδρυτικό μέλος και αυτό έγινε με σκοπό να συμμετέχουμε, μαζί με άλλους οργανισμούς, στην προώθηση της προσβασιμότητας. Αυτή η δέσμευση υποστηρίζει το στόχο προσβασιμότητας της εταιρείας μας για τη σχεδίαση, την παραγωγή και τη διάθεση προϊόντων και υπηρεσιών που μπορούν να χρησιμοποιηθούν αποτελεσματικά από άτομα με αναπηρία.

Η IAAP θα ενδυναμώσει το επάγγελμά μας, συνδέοντας επαγγελματίες, φοιτητές και επιχειρήσεις από όλο τον κόσμο, και καθιστώντας εφικτή την ανταλλαγή πληροφοριών. Εάν ενδιαφέρεστε να μάθετε περισσότερα, μεταβείτε στη διεύθυνση<http://www.accessibilityassociation.org>για να συμμετέχετε στην online κοινότητα, να εγγραφείτε στα ενημερωτικά δελτία και να μάθετε για τις διαθέσιμες επιλογές συνδρομής.

### **Πώς να βρείτε την καλύτερη τεχνολογία υποβοήθησης**

Όλοι, συμπεριλαμβανομένων των ατόμων με αναπηρία ή ηλικιακούς περιορισμούς, πρέπει να μπορούν να επικοινωνούν, να εκφράζονται και να συνδέονται με τον κόσμο χρησιμοποιώντας την τεχνολογία. Η HP έχει δεσμευτεί να ενισχύσει την ενημέρωση για θέματα προσβασιμότητας όχι μόνο σε ό,τι αφορά το προσωπικό της, αλλά και για τους πελάτες και τους συνεργάτες της. Τα προϊόντα της HP διαθέτουν πληθώρα τεχνολογιών υποβοήθησης που απλοποιούν τη χρήση τους, από μεγαλύτερες γραμματοσειρές που διαβάζονται πιο εύκολα και λύσεις φωνητικής αναγνώρισης που σας επιτρέπουν να ξεκουράζετε τα χέρια σας μέχρι οποιαδήποτε άλλη τεχνολογία υποβοήθησης που μπορεί να σας βοηθήσει. Πώς να επιλέξετε;

#### **Αξιολόγηση αναγκών**

Η τεχνολογία μπορεί να δώσει νέα ώθηση στο ανθρώπινο δυναμικό σας. Η τεχνολογία υποβοήθησης απομακρύνει τα εμπόδια και σας βοηθά να δημιουργήσετε συνθήκες ανεξαρτησίας στο σπίτι, στο γραφείο και στην κοινότητά σας. Η τεχνολογία υποβοήθησης (ΑΤ) συμβάλλει στην ενίσχυση, τη διατήρηση και τη βελτίωση των λειτουργικών δυνατοτήτων των ηλεκτρονικών και πληροφοριακών συστημάτων.

Μπορείτε να επιλέξετε από πολλά προϊόντα τεχνολογίας υποβοήθησης. Η αξιολόγηση της τεχνολογίας υποβοήθησης θα σας επιτρέψει να αποτιμήσετε διάφορα προϊόντα, να βρείτε απαντήσεις στα ερωτήματά σας και να επιλέξετε την καλύτερη λύση για τις ανάγκες σας. Θα διαπιστώσετε ότι οι επαγγελματίες που έχουν τα κατάλληλα προσόντα για να αξιολογήσουν τις τεχνολογίες υποβοήθησης προέρχονται από πολλούς τομείς, συμπεριλαμβανομένων των επαγγελματιών που έχουν άδεια άσκησης επαγγέλματος ή πιστοποίηση στους τομείς της φυσικοθεραπείας, της εργοθεραπείας, της παθολογίας ομιλίας/λόγου, αλλά και σε άλλες ειδικότητες. Ωστόσο, υπάρχουν και άλλοι επαγγελματίες που μπορούν να παρέχουν πληροφορίες αξιολόγησης, έστω και αν δεν έχουν συναφή άδεια άσκησης επαγγέλματος ή πιστοποίηση. Θα πρέπει να ενημερωθείτε σχετικά με την εμπειρία, την εξειδίκευση και τις χρεώσεις του καθενός, ώστε να αποφασίσετε ποιος είναι κατάλληλος για τις ανάγκες σας.

#### **Δυνατότητες προσβασιμότητας των προϊόντων HP**

Οι παρακάτω σύνδεσμοι παρέχουν πληροφορίες για τις δυνατότητες προσβασιμότητας και τις τεχνολογίες υποβοήθησης, εφόσον υπάρχουν, που περιλαμβάνουν τα διάφορα προϊόντα της HP. Αυτές οι πηγές

<span id="page-48-0"></span>ενημέρωσης θα σας βοηθήσουν να επιλέξετε τις δυνατότητες και τα προϊόντα τεχνολογίας υποβοήθησης που είναι καταλληλότερα για τις δικές σας ανάγκες.

- [HP Elite x3–Επιλογές προσβασιμότητας \(Windows 10 Mobile\)](http://support.hp.com/us-en/document/c05227029)
- [Υπολογιστές HP–Επιλογές προσβασιμότητας στα Windows 7](http://support.hp.com/us-en/document/c03543992)
- [Υπολογιστές HP–Επιλογές προσβασιμότητας στα Windows 8](http://support.hp.com/us-en/document/c03672465)
- Υπολογιστές HP-Επιλογές προσβασιμότητας στα Windows 10
- [HP Slate 7 Tablet–Ενεργοποίηση των δυνατοτήτων προσβασιμότητας στο tablet σας HP \(Android 4.1/](http://support.hp.com/us-en/document/c03678316) [Jelly Bean\)](http://support.hp.com/us-en/document/c03678316)
- [Υπολογιστές HP SlateBook–Ενεργοποίηση των δυνατοτήτων προσβασιμότητας \(Android 4.3, 4.2/Jelly](http://support.hp.com/us-en/document/c03790408)  [Bean\)](http://support.hp.com/us-en/document/c03790408)
- [Υπολογιστές HP Chromebook–Ενεργοποίηση των δυνατοτήτων προσβασιμότητας στον υπολογιστή σας](http://support.hp.com/us-en/document/c03664517) [HP Chromebook ή Chromebox \(Chrome OS\)](http://support.hp.com/us-en/document/c03664517)
- [Αγορές HP–Περιφερειακά για προϊόντα HP](http://store.hp.com/us/en/ContentView?eSpotName=Accessories&storeId=10151&langId=-1&catalogId=10051)

Εάν χρειάζεστε επιπλέον υποστήριξη σχετικά με τις δυνατότητες προσβασιμότητας του προϊόντος σας HP, ανατρέξτε στην ενότητα [Επικοινωνία με την υποστήριξη στη σελίδα 45.](#page-52-0)

Επιπλέον σύνδεσμοι για εξωτερικούς συνεργάτες και προμηθευτές που μπορεί να προσφέρουν επιπρόσθετη βοήθεια:

- [Πληροφορίες για την προσβασιμότητα από τη Microsoft \(Windows 7, Windows 8, Windows 10, Microsoft](http://www.microsoft.com/enable) [Office\)](http://www.microsoft.com/enable)
- [Πληροφορίες για την προσβασιμότητα των προϊόντων Google \(Android, Chrome, Google Apps\)](http://www.google.com/accessibility/products)
- [Τεχνολογίες υποβοήθησης ταξινομημένες κατά τύπο αναπηρίας](http://www8.hp.com/us/en/hp-information/accessibility-aging/at-product-impairment.html)
- [Τεχνολογίες υποβοήθησης ταξινομημένες κατά τύπο προϊόντος](http://www8.hp.com/us/en/hp-information/accessibility-aging/at-product-type.html)
- [Προμηθευτές τεχνολογίας υποβοήθησης με περιγραφές προϊόντων](http://www8.hp.com/us/en/hp-information/accessibility-aging/at-product-descriptions.html)
- [Assistive Technology Industry Association \(ATIA\)](http://www.atia.org/)

### **Πρότυπα και νομοθεσία**

### **Πρότυπα**

Το άρθρο 508 των προτύπων του Ομοσπονδιακού Κανονισμού Προμηθειών (FAR - Federal Acquisition Regulation) δημιουργήθηκε από το Συμβούλιο Πρόσβασης (Access Board) των Η.Π.Α. για την αντιμετώπιση ζητημάτων πρόσβασης σε τεχνολογίες πληροφοριών και επικοινωνίας (ΤΠΕ) από άτομα με φυσικές, αισθητηριακές ή νοητικές αναπηρίες. Τα πρότυπα περιέχουν συγκεκριμένα τεχνικά κριτήρια για τους διάφορους τύπους τεχνολογιών, καθώς και απαιτήσεις βασισμένες στην απόδοση που επικεντρώνονται στις λειτουργικές ικανότητες των καλυπτόμενων προϊόντων. Προβλέπονται συγκεκριμένα κριτήρια για τις εφαρμογές λογισμικού και τα λειτουργικά συστήματα, τις διαδικτυακές πληροφορίες και εφαρμογές, τους υπολογιστές, τα προϊόντα τηλεπικοινωνιών, τα βίντεο και τα πολυμέσα, και τα αυτόνομα κλειστά προϊόντα.

#### **Εντολή 376 – EN 301 549**

Το πρότυπο EN 301 549 δημιουργήθηκε από την Ευρωπαϊκή Ένωση, στο πλαίσιο της εντολής 376, ως βάση για ένα online κιτ εργαλείων για τη δημόσια προμήθεια προϊόντων ΤΠΕ. Το πρότυπο καθορίζει τις απαιτήσεις λειτουργικής προσβασιμότητας για τα προϊόντα και τις υπηρεσίες ΤΠΕ, ενώ περιλαμβάνει και μια περιγραφή των διαδικασιών ελέγχου και των μεθοδολογιών αξιολόγησης για κάθε απαίτηση προσβασιμότητας.

#### <span id="page-49-0"></span>**Κατευθυντήριες γραμμές για την προσβασιμότητα στο περιεχόμενο του παγκόσμιου ιστού (WCAG)**

Οι Κατευθυντήριες γραμμές για την προσβασιμότητα στο περιεχόμενο του παγκόσμιου ιστού (WCAG) που εκδόθηκαν στο πλαίσιο της πρωτοβουλίας της Κοινοπραξίας για τον Παγκόσμιο Ιστό (W3C) για την προσβασιμότητα (WAI) βοηθάνε τους σχεδιαστές ιστότοπων και τους προγραμματιστές να δημιουργούν ιστότοπους που αντεπεξέρχονται καλύτερα στις ανάγκες των ατόμων με αναπηρία ή ηλικιακούς περιορισμούς. Οι κατευθυντήριες γραμμές WCAG προωθούν την προσβασιμότητα σε όλο το φάσμα του διαδικτυακού περιεχομένου (κείμενα, εικόνες, ήχοι και βίντεο) και των διαδικτυακών εφαρμογών. Οι κατευθυντήριες γραμμές WCAG μπορούν να ελεγχθούν με ακρίβεια, είναι εύκολες στην κατανόηση και τη χρήση, και προσφέρουν στους προγραμματιστές την απαιτούμενη ευελιξία για να καινοτομούν. Η έκδοση 2.0 των κατευθυντήριων γραμμών WCAG έχει επίσης εγκριθεί ως πρότυπο [ISO/IEC 40500:2012](http://www.iso.org/iso/iso_catalogue/catalogue_tc/catalogue_detail.htm?csnumber=58625/).

Πιο συγκεκριμένα, οι κατευθυντήριες γραμμές WCAG αφορούν τα εμπόδια που αντιμετωπίζουν τα άτομα με οπτικές, ακουστικές, σωματικές, νοητικές και νευρολογικές αναπηρίες, καθώς και οι μεγαλύτεροι σε ηλικία χρήστες με ανάγκες προσβασιμότητας, σε ό,τι αφορά την πρόσβασή τους στο διαδίκτυο. Η έκδοση 2.0 των κατευθυντήριων γραμμών WCAG προβλέπει τα εξής χαρακτηριστικά για το προσβάσιμο περιεχόμενο:

- **Αντιληπτό** (π.χ. μέσω εναλλακτικών κειμένων για τις εικόνες και υποτίτλων για το ηχητικό υλικό, προσαρμοστικότητας παρουσίασης και χρωματικής αντίθεσης)
- **Λειτουργικό** (θέματα πρόσβασης μέσω πληκτρολογίου, χρωματικής αντίθεσης, χρόνων εισαγωγής, αποφυγής κρίσεων επιληψίας και εύκολης πλοήγησης)
- **Κατανοητό** (θέματα αναγνωσιμότητας, προβλεψιμότητας και υποβοήθησης εισαγωγής)
- **Ισχυρό** (π.χ. θέματα συμβατότητας με τεχνολογίες υποβοήθησης)

#### **Νομοθεσία και κανονισμοί**

Η προσβασιμότητα της πληροφορικής και των πληροφοριών έχει εξελιχθεί σε έναν τομέα αυξανόμενης νομοθετικής σημασίας. Αυτή η ενότητα περιλαμβάνει συνδέσμους για πληροφορίες σχετικές με σημαντικούς νόμους, κανονισμούς και πρότυπα.

- [Ηνωμένες Πολιτείες](http://www8.hp.com/us/en/hp-information/accessibility-aging/legislation-regulation.html#united-states)
- **[Καναδάς](http://www8.hp.com/us/en/hp-information/accessibility-aging/legislation-regulation.html#canada)**
- [Ευρώπη](http://www8.hp.com/us/en/hp-information/accessibility-aging/legislation-regulation.html#europe)
- [Ηνωμένο Βασίλειο](http://www8.hp.com/us/en/hp-information/accessibility-aging/legislation-regulation.html#united-kingdom)
- **[Αυστραλία](http://www8.hp.com/us/en/hp-information/accessibility-aging/legislation-regulation.html#australia)**
- [Διεθνώς](http://www8.hp.com/us/en/hp-information/accessibility-aging/legislation-regulation.html#worldwide)

#### **Ηνωμένες Πολιτείες**

Το άρθρο 508 του νόμου περί αποκατάστασης (Rehabilitation Act) ορίζει ότι οι φορείς θα πρέπει να αναφέρουν ποια πρότυπα εφαρμόζονται στην προμήθεια προϊόντων ΤΠΕ, να πραγματοποιούν έρευνα αγοράς για να καθορίσουν τη διαθεσιμότητα των προσβάσιμων προϊόντων και υπηρεσιών, και να καταγράφουν τα αποτελέσματα της έρευνάς τους. Οι παρακάτω πηγές παρέχουν βοήθεια σχετικά με την κάλυψη των απαιτήσεων του άρθρου 508:

- [www.section508.gov](https://www.section508.gov/)
- **[Buy Accessible](https://buyaccessible.gov)**

Το Συμβούλιο Πρόσβασης (Access Board) των Η.Π.Α. επικαιροποιεί αυτήν την περίοδο τα πρότυπα του άρθρου 508. Στο πλαίσιο αυτής της προσπάθειας, θα καλυφθούν νέες τεχνολογίες και άλλοι τομείς όπου

<span id="page-50-0"></span>απαιτείται τροποποίηση των προτύπων. Για περισσότερες πληροφορίες, ανατρέξτε στη [σελίδα για την](http://www.access-board.gov/guidelines-and-standards/communications-and-it/about-the-ict-refresh)  [επικαιροποίηση του άρθρου 508.](http://www.access-board.gov/guidelines-and-standards/communications-and-it/about-the-ict-refresh)

Το άρθρο 255 του νόμου περί τηλεπικοινωνιών (Telecommunications Act) απαιτεί τα προϊόντα και οι υπηρεσίες τηλεπικοινωνιών να είναι προσβάσιμα σε άτομα με αναπηρία. Οι κανόνες της Ομοσπονδιακής Επιτροπής Επικοινωνιών (FCC) καλύπτουν όλον τον εξοπλισμό (υλικό και λογισμικό) του τηλεφωνικού δικτύου και τον τηλεπικοινωνιακό εξοπλισμό που χρησιμοποιείται στο σπίτι ή το γραφείο. Αυτός ο εξοπλισμός συμπεριλαμβάνει τηλέφωνα, ασύρματα τηλέφωνα, συσκευές φαξ, τηλεφωνητές και βομβητές. Οι κανόνες της FCC καλύπτουν, επίσης, βασικές και ειδικές υπηρεσίες τηλεπικοινωνιών, συμπεριλαμβανομένων των απλών κλήσεων, της αναμονής κλήσης, της ταχείας κλήσης, της προώθησης κλήσεων, της υπηρεσίας καταλόγου μέσω υπολογιστή, της παρακολούθησης κλήσεων, της αναγνώρισης κλήσεων, της ανίχνευσης κλήσεων και της επανάκλησης, καθώς και τις υπηρεσίες τηλεφωνητή και τα διαδραστικά συστήματα αυτόματης απάντησης που παρέχουν στους καλούντες μενού με επιλογές. Για περισσότερες πληροφορίες, επισκεφτείτε τη [σελίδα πληροφοριών της FCC για το άρθρο 255](http://www.fcc.gov/guides/telecommunications-access-people-disabilities).

#### **Νόμος για την προσβασιμότητα των τηλεπικοινωνιών και των βίντεο στον 21ο αιώνα (CVAA)**

Ο νόμος CVVA επικαιροποιεί τον ομοσπονδιακό νόμο περί επικοινωνιών, ώστε να ενισχύσει την πρόσβαση των ατόμων με αναπηρία στις σύγχρονες επικοινωνίες, επικαιροποιώντας νόμους περί προσβασιμότητας που θεσπίστηκαν τις δεκαετίες του 1980 και του 1990, έτσι ώστε να συμπεριλαμβάνουν τις νέες καινοτομίες στους τομείς της ψηφιακής και ευρυζωνικής σύνδεσης, και των φορητών συσκευών. Οι κανονισμοί επιβάλλονται από την FCC και καταγράφονται στα άρθρα 14 και 79 του κανονισμού CFR 47.

[Οδηγός της FCC σχετικά με το νόμο CVAA](https://www.fcc.gov/consumers/guides/21st-century-communications-and-video-accessibility-act-cvaa)

Άλλες νομοθεσίες και πρωτοβουλίες των Η.Π.Α.

● [Νόμος περί Αμερικανών με αναπηρία \(ADA\), νόμος περί τηλεπικοινωνιών, νόμος περί αποκατάστασης](http://www.ada.gov/cguide.htm) [κ.ά.](http://www.ada.gov/cguide.htm)

#### **Καναδάς**

Ο νόμος περί προσβασιμότητας για τους κατοίκους του Οντάριο με αναπηρία (AODA) θεσπίστηκε με στόχο την ανάπτυξη και την υλοποίηση προτύπων προσβασιμότητας που θα καθιστούν προσβάσιμα τα αγαθά, τις υπηρεσίες και τις εγκαταστάσεις για τους κατοίκους του Οντάριο με αναπηρία και τη συμμετοχή των ατόμων με αναπηρία στην ανάπτυξη των προτύπων προσβασιμότητας. Το πρώτο πρότυπο του νόμου AODA είναι το πρότυπο περί εξυπηρέτησης πελατών. Ωστόσο, αναπτύσσονται ακόμα πρότυπα για τις μεταφορές, την απασχόληση, την πρόσβαση σε πληροφορίες και την επικοινωνία. Ο νόμος AODA ισχύει για την τοπική κυβέρνηση του Οντάριο, τη νομοθετική συνέλευση, τους καθοριζόμενους δημόσιους οργανισμούς και κάθε άλλο άτομο ή οργανισμό που παρέχει αγαθά ή υπηρεσίες στο κοινό ή τρίτους και έχει τουλάχιστον έναν υπάλληλο στο Οντάριο. Τα μέτρα για την προσβασιμότητα πρέπει να έχουν υλοποιηθεί το αργότερο έως την 1η Ιανουαρίου 2025. Για περισσότερες πληροφορίες, επισκεφτείτε τη [σελίδα για το νόμο AODA](http://www8.hp.com/ca/en/hp-information/accessibility-aging/canadaaoda.html).

#### **Ευρώπη**

Έχει εκδοθεί η τεχνική έκθεση ETSI DTR 102 612: "Ανθρώπινοι παράγοντες: Ευρωπαϊκές απαιτήσεις προσβασιμότητας για τις δηµόσιες προµήθειες προϊόντων και υπηρεσιών ΤΠΕ (Εντολή Μ 376 Ευρωπαϊκής Επιτροπής, Φάση 1)" στο πλαίσιο της ευρωπαϊκής εντολής 376 ETSI.

Ιστορικό: Οι τρεις Ευρωπαϊκοί Οργανισμοί Τυποποίησης έχουν οργανώσει δύο παράλληλες ομάδες εργασίας για να φέρουν εις πέρας το έργο που ορίζεται στην Εντολή 376 προς CEN, CENELEC και ETSI για την υποστήριξη των απαιτήσεων προσβασιμότητας για τις δημόσιες προμήθειες προϊόντων και υπηρεσιών ΤΠΕ της Ευρωπαϊκής Επιτροπής.

Η ειδική ομάδα εμπειρογνωμόνων 333 για τους ανθρώπινους παράγοντες ETSI TC έχει αναπτύξει τον κανονισμό ETSI DTR 102 612. Για περισσότερες πληροφορίες σχετικά με το έργο που επιτελείται από την ειδική ομάδα εργασίας 333 (π.χ. όροι αναφοράς, προσδιορισμός των λεπτομερών καθηκόντων εργασίας, <span id="page-51-0"></span>χρονοδιάγραμμα του έργου, παλιότερα προσχέδια, λίστα σχολίων που έγιναν και τρόποι επικοινωνίας με την ειδική ομάδα), ανατρέξτε στη [σελίδα για την ειδική ομάδα εργασίας 333](https://portal.etsi.org/home.aspx).

Οι εργασίες που αφορούν την αξιολόγηση κατάλληλων σχεδίων ελέγχου και συμμόρφωσης διεξάχθηκαν στο πλαίσιο ενός άλλου, παράλληλου έργου που αναλύεται στο CEN BT/WG185/PT. Για περισσότερες πληροφορίες, ανατρέξτε στον ιστότοπο της ομάδας εργασίας CEN. Τα δύο έργα εξελίσσονται υπό στενό συντονισμό.

- [Ομάδα εργασίας CEN](http://www.econformance.eu)
- [Εντολή της Ευρωπαϊκής Επιτροπής για την ηλεκτρονική προσβασιμότητα \(e-accessibility\) \(PDF 46KB\)](http://www8.hp.com/us/en/pdf/legislation_eu_mandate_tcm_245_1213903.pdf)

#### **Ηνωμένο Βασίλειο**

Ο νόμος περί απαγόρευσης των διακρίσεων λόγω αναπηρίας του 1995 (DDA) θεσπίστηκε για να εξασφαλίσει ότι οι ιστότοποι θα είναι προσβάσιμοι για τους τυφλούς χρήστες και τους χρήστες με άλλες αναπηρίες στο Ηνωμένο Βασίλειο.

● [Πολιτικές W3C του Ηνωμένου Βασιλείου](http://www.w3.org/WAI/Policy/#UK/)

#### **Αυστραλία**

Η αυστραλιανή κυβέρνηση έχει ανακοινώσει την πρόθεσή της να υλοποιήσει τις [Κατευθυντήριες γραμμές για](http://www.w3.org/TR/WCAG20/)  [την προσβασιμότητα στο περιεχόμενο του παγκόσμιου ιστού \(WCAG\) 2.0](http://www.w3.org/TR/WCAG20/).

Όλοι οι ιστότοποι της αυστραλιανής κυβέρνησης θα πρέπει να διαθέτουν συμμόρφωση επιπέδου Α μέχρι το 2012 και ΑΑ μέχρι το 2015. Το νέο πρότυπο αντικαθιστά τις κατευθυντήριες γραμμές WCAG 1.0 που ξεκίνησαν να εφαρμόζονται ως υποχρεωτική απαίτηση για τους δημόσιους φορείς το 2000.

#### **Διεθνώς**

- [Ειδική ομάδα εργασίας για την προσβασιμότητα \(SWG-A\) JTC1](http://www.jtc1access.org/)
- <u>[G3ict: Παγκόσμια πρωτοβουλία για τεχνολογίες πληροφορικής και επικοινωνιών δίχως αποκλεισμούς](http://g3ict.com/)</u>
- [Ιταλική νομοθεσία για την προσβασιμότητα](http://www.pubbliaccesso.gov.it/english/index.htm)
- [Πρωτοβουλία της κοινοπραξίας W3C για την προσβασιμότητα του διαδικτύου \(WAI\)](http://www.w3.org/WAI/Policy/)

## **Χρήσιμες πηγές και σύνδεσμοι για την προσβασιμότητα**

Οι παρακάτω οργανισμοί ενδέχεται να αποτελούν καλή πηγή πληροφόρησης σχετικά με τις αναπηρίες και τους ηλικιακούς περιορισμούς.

**ΣΗΜΕΙΩΣΗ:** Η λίστα είναι ενδεικτική. Αυτοί οι οργανισμοί παρέχονται μόνο για ενημερωτικούς σκοπούς. Η HP αποποιείται κάθε ευθύνη για πληροφορίες ή στοιχεία επικοινωνίας που μπορεί να βρείτε στο διαδίκτυο. Η εμφάνιση σε αυτή τη σελίδα δεν υπονοεί έγκριση από την HP.

#### **Οργανισμοί**

- American Association of People with Disabilities (AAPD)
- The Association of Assistive Technology Act Programs (ATAP)
- Hearing Loss Association of America (HLAA)
- Information Technology Technical Assistance and Training Center (ITTATC)
- **Lighthouse International**
- <span id="page-52-0"></span>**National Association of the Deaf**
- National Federation of the Blind
- Rehabilitation Engineering & Assistive Technology Society of North America (RESNA)
- Telecommunications for the Deaf and Hard of Hearing, Inc. (TDI)
- W3C Web Accessibility Initiative (WAI)

### **Εκπαιδευτικά ιδρύματα**

- California State University, Northridge, Center on Disabilities (CSUN)
- University of Wisconsin Madison, Trace Center
- Πρόγραμμα χρήσης υπολογιστών του Πανεπιστημίου της Μινεσότα

#### **Άλλες πηγές για την αναπηρία**

- Πρόγραμμα τεχνικής βοήθειας στο πλαίσιο του νόμου ADA
- **Business & Disability Network**
- **EnableMart**
- Ευρωπαϊκό Φόρουμ Ατόμων με Αναπηρία
- **Job Accommodation Network**
- Microsoft Enable
- Υπουργείο Δικαιοσύνης των ΗΠΑ Οδηγός για τους νόμους περί δικαιωμάτων σχετικών με την αναπηρία

### **Σύνδεσμοι HP**

[Online φόρμα επικοινωνίας](https://h41268.www4.hp.com/live/index.aspx?qid=11387)

[Οδηγός άνεσης και ασφάλειας της HP](http://www8.hp.com/us/en/hp-information/ergo/index.html)

[Πωλήσεις της HP σε δημόσιους φορείς](https://government.hp.com/)

### **Επικοινωνία με την υποστήριξη**

**ΣΗΜΕΙΩΣΗ:** Η υποστήριξη παρέχεται μόνο στα Αγγλικά.

- Για τους πελάτες που είναι κωφοί ή βαρήκοοι και έχουν ερωτήσεις για την τεχνική υποστήριξη ή την προσβασιμότητα των προϊόντων HP:
	- Χρησιμοποιήστε το TRS/VRS/WebCapTel για να καλέσετε στο (877) 656-7058, Δευτέρα έως Παρασκευή, 6 π.μ. έως 9 μ.μ. Ορεινή ώρα (ΜΤ).
- Οι πελάτες με άλλες αναπηρίες ή ηλικιακούς περιορισμούς που έχουν ερωτήσεις για την τεχνική υποστήριξη ή την προσβασιμότητα των προϊόντων HP μπορούν να χρησιμοποιήσουν μία από τις παρακάτω μεθόδους:
	- Καλέστε στο (888) 259-5707, Δευτέρα έως Παρασκευή, 6 π.μ. έως 9 μ.μ. Ορεινή ώρα (ΜΤ).
	- Συμπληρώστε τη [φόρμα επικοινωνίας για άτομα με αναπηρία ή ηλικιακούς περιορισμούς](https://h41268.www4.hp.com/live/index.aspx?qid=11387).